## TravelMate de la série 240/250

Manuel d'utilisation

Droits d'auteur © 2003. Acer Incorporated. Tous droits réservés.

Manuel d'utilisation du TravelMate de la série 240/250 Première publication : Mai 2003

Des modifications peuvent être apportées de temps à autre aux informations contenues dans cette publication sans obligation d'en notifier qui que ce soit. Ces modifications seront ajoutées aux nouvelles éditions de ce manuel ou dans des documents et publications complémentaires. Cette société ne fournit aucune espèce de garantie expresse ou implicite, relative à aucune des informations contenues dans ce manuel et n'offre notamment aucune garantie d'aucune sorte quant à la valeur marchande de ce produit ou son adéquation à une application particulière.

Enregistrez le numéro de série, la date d'achat, et le numéro du modèle dans l'espace prévu cidessous. Le numéro de série et le numéro de modèle sont imprimés sur l'étiquette collée sur le châssis. Toutes les correspondances concernant cette unité doivent inclure ces informations.

Toute reproduction, transmission, transcription ou mise en mémoire de ce manuel sur un support quelconque, ainsi que toute traduction vers une autre langue ou en langage informatique, par quelque procédé que ce soit, notamment, électronique, mécanique, magnétique, optique, chimique, manuel et autres sont interdites sans l'autorisation écrite préalable d'Acer Incorporated.

Ordinateur notebook TravelMate de la série 240/250

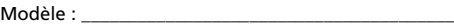

No. de série :

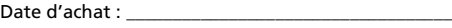

Lieu d'achat : \_\_\_\_\_\_\_\_\_\_\_\_\_\_\_\_\_\_\_\_\_\_\_\_\_\_\_\_\_\_\_\_\_\_\_

Acer et le logo Acer sont des marques déposées de Acer Incorporated. Toutes les autres marques et marques déposées ne sont utilisées ici que pour un but d'identification et sont la propriété de leurs sociétés respectives.

### <span id="page-2-0"></span>Pour commencer...

Nous désirons vous remercier d'avoir fait de cet ordinateur de la gamme TravelMate votre choix pour vos besoins informatiques mobiles. Nous espérons que vous serez aussi heureux de votre TravelMate que nous l'avons été de le fabriquer pour vous.

### <span id="page-2-1"></span>Vos guides

Pour vous aider à utiliser votre TravelMate, nous avons conçu plusieurs guides :

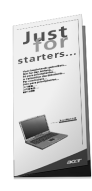

Tout d'abord, le poster **Pour partir du bon pied...** vous aide à configurer votre ordinateur.

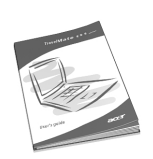

Ce **Manuel d'utilisation** présente les nombreuses manières dont votre ordinateur peut vous aider à être productif. Ce guide fournit des informations claires et concises sur l'ordinateur, il est donc important de les lire intégralement.

Ce Manuel d'utilisation est également disponible au format PDF, ce qui peut être pratique si vous désirez en imprimer une copie. Procédez comme suit :

- **1** Cliquez sur **Démarrer**, **Programmes**, puis **TravelMate**.
- **2** Cliquez sur **TravelMate User's guide**.

**Remarque :** L'affichage du fichier nécessite l'installation de Adobe Acrobat Reader. Si Adobe Acrobat Reader n'est pas installé dans votre ordinateur, le clic sur TravelMate User's Guide va exécuter le programme d'installation d'Acrobat Reader. Suivez les instructions à l'écran pour terminer l'installation. Pour des instructions sur l'utilisation de Adobe Acrobat Reader, accédez à son menu d'aide.

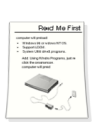

Pour finir, il est possible qu'un feuillet **Lisez- moi** soit inclus dans l'emballage et contienne des rappels importants et des mises à jour. Veuillez donc le lire intégralement.

rança<sub>i</sub>

iii

Pour de plus amples informations sur nos produits et nos services, et des informations de support, veuillez visiter notre site Web (global.acer.com).

#### <span id="page-3-0"></span>Conseils élémentaires de soin et d'utilisation de votre ordinateur

Mise sous tension et hors tension de l'ordinateur

Pour mettre votre ordinateur sous tension, appuyez simplement et relâchez l'interrupteur d'alimentation au-dessous de l'écran LCD à côté des touches de lancement. Voir [« Vue frontale » à la page 3](#page-10-0) pour l'emplacement de l'interrupteur d'alimentation.

L'ordinateur peut être mis hors tension de plusieurs manières :

**•** Utilisez la commande d'arrêt de Windows

Cliquez sur **Démarrez**, **Éteindre l'ordinateur**, puis cliquez sur **Éteindre**.

**•** Utilisez l'interrupteur d'alimentation

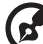

**Remarque :** Vous pouvez également utiliser l'interrupteur d'alimentation pour effectuer des fonctions de gestion de l'alimentation. Voir [« Gestion de l'alimentation » à la page 26.](#page-33-0)

**•** En utilisant les fonctions avancées de la gestion de l'alimentation

Vous pouvez mettre l'ordinateur hors tension en fermant l'affichage ou en appuyant sur la touche spéciale de Sommeil (**Fn-F4**). Voir [« Gestion de l'alimentation » à la page 26.](#page-33-0)

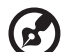

**Remarque :** Si vous ne pouvez pas mettre l'ordinateur hors tension de manière normale, appuyez sur l'interrupteur d'alimentation et maintenez-le pendant plus de 4 secondes. Si vous avez mis l'ordinateur hors tension et vous le mettre à nouveau sous tension, attendez au moins 2 secondes.

#### Soin à apporter à votre ordinateur

Votre ordinateur sera un outil efficace si vous en prenez bien soin.

- **•** N'exposez pas l'ordinateur à la lumière directe du soleil. Ne le mettez pas à côté d'une source de chaleur telle qu'un radiateur.
- **•** N'exposez pas l'ordinateur à des températures au-dessous de 0ºC (32ºF) ou au-dessus de 50ºC (122ºF).
- **•** Ne soumettez pas l'ordinateur à des champs magnétiques.
- **•** N'exposez pas l'ordinateur à la pluie ou à l'humidité.
- **•** Ne renversez pas d'eau ou de liquides sur l'ordinateur.
- **•** Ne soumettez pas l'ordinateur à des chocs violents ou à des vibrations.
- **•** N'utilisez pas l'ordinateur en milieu empoussiéré ou sale.
- **•** Pour éviter d'endommager l'écran, ne posez pas d'objets sur l'ordinateur lorsqu'il est fermé.
- **•** Ne fermez pas l'écran de l'ordinateur brusquement.
- **•** Ne placez jamais l'ordinateur sur une surface instable.

#### Soin à apporter à votre adaptateur secteur

Voici quelques conseils pour le soin à apporter à votre adaptateur secteur :

- **•** Ne connectez pas l'adaptateur à d'autres appareils.
- **•** Ne marchez pas sur le câble d'alimentation et ne placez rien dessus. Installez le câble d'alimentation et les autres câbles en dehors des zones de passage.
- **•** Lorsque vous débranchez le cordon d'alimentation, ne tirez pas sur le cordon, mais sur la prise.
- **•** L'ampérage total des appareils branchés ne doit pas dépasser la valeur permise de la prise ou de la rallonge (dans le cas de l'utilisation d'une rallonge). De même, l'ampérage de tous les appareils reliés à une même prise murale ne doit pas dépasser pas la valeur permise pour la prise.

#### Soin à apporter à votre batterie

Voici quelques conseils pour le soin à apporter à votre batterie :

- **•** Utilisez uniquement une batterie du même type en cas de remplacement. Éteignez l'ordinateur avant de retirer ou de remplacer la batterie.
- **•** Ne démontez pas les batteries. Éloignez-les des enfants.

**•** Mettez les batteries usagées au rebut en respect avec la réglementation locale. Si possible, recyclez-les.

#### Nettoyage et maintenance

Lors du nettoyage de l'ordinateur, procédez comme suit :

- **1** Éteignez l'ordinateur et retirez la batterie.
- **2** Déconnectez l'adaptateur secteur.
- **3** Utilisez un chiffon doux, légèrement humecté d'eau. N'utilisez pas de liquide ou d'aérosol de nettoyage.

Dans les cas suivants :

- **•** L'ordinateur est tombé ou le châssis a été endommagé.
- **•** Un liquide a coulé à l'intérieur du matériel.
- **•** L'ordinateur ne fonctionne pas normalement.

Veuillez consulter « Dépannage de mon ordinateur » à la [page 57](#page-64-0).

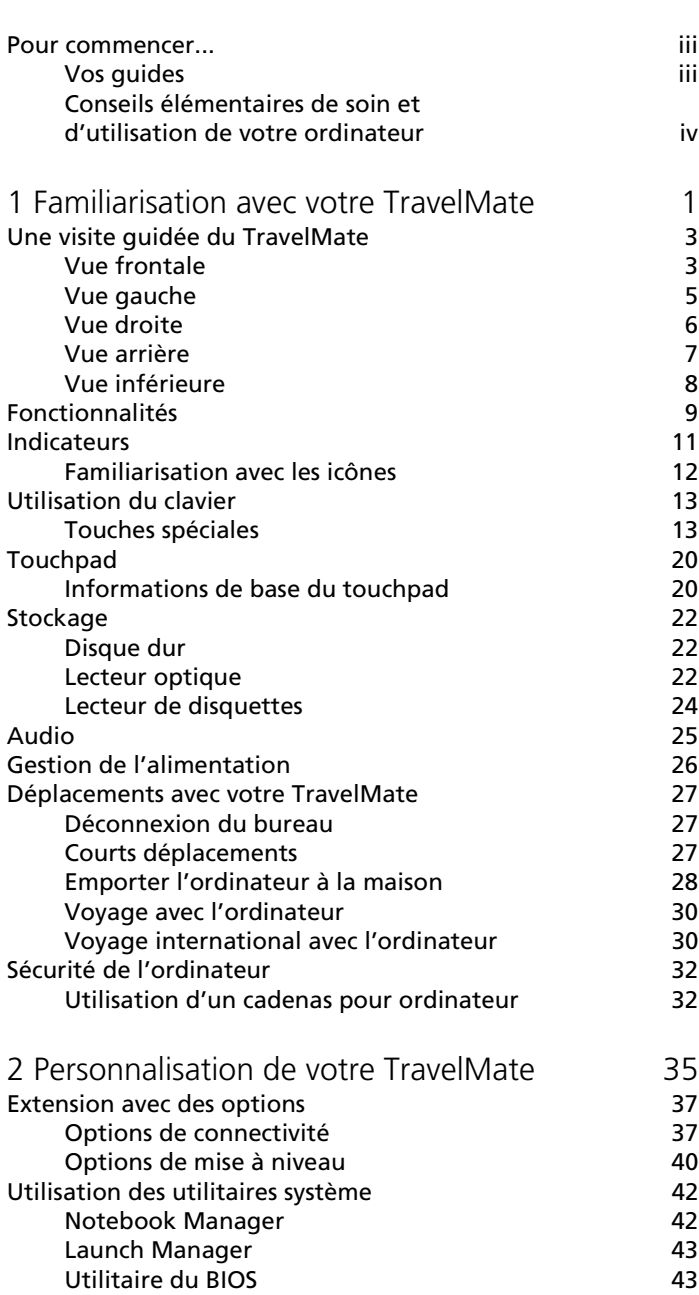

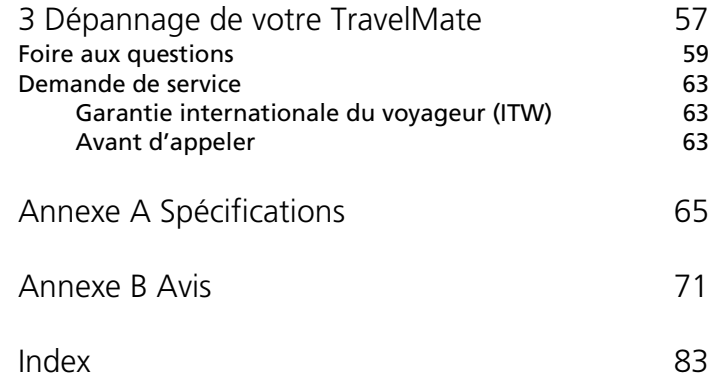

# <span id="page-8-0"></span>1 Familiarisation avec votre TravelMate

Cet ordinateur combine haute performance, souplesse d'utilisation, fonctions de gestion de l'alimentation et capacités multimédia avec un style unique et une conception ergonomique. Travaillez avec une productivité et une fiabilité inégalées avec votre nouveau partenaire informatique puissant.

<span id="page-10-1"></span>Après avoir configuré votre ordinateur comme illustré dans le poster Pour partir du bon pied..., nous allons vous faire explorer votre nouvel ordinateur TravelMate.

### <span id="page-10-2"></span><span id="page-10-0"></span>Vue frontale

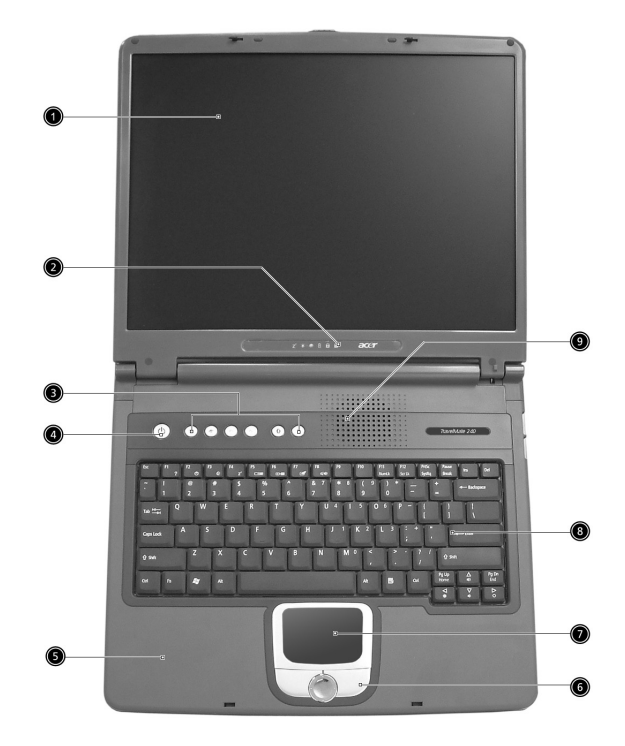

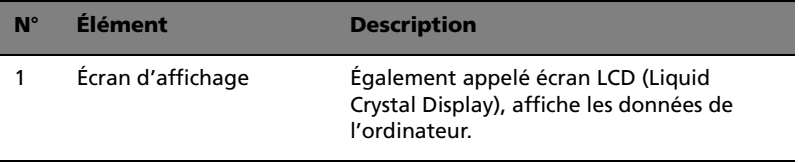

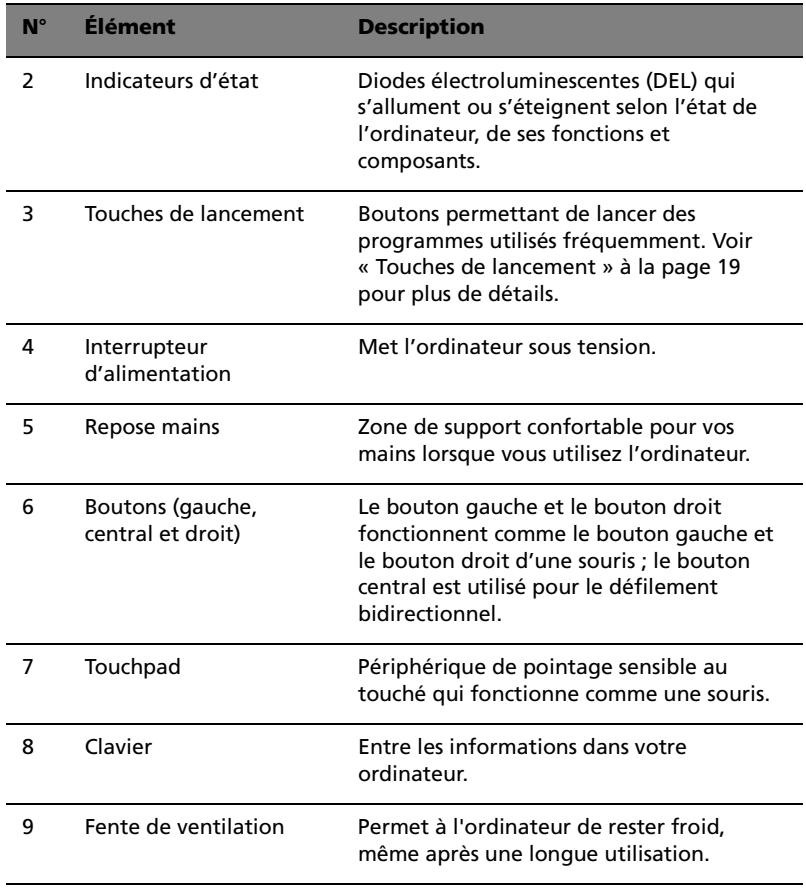

### <span id="page-12-0"></span>Vue gauche

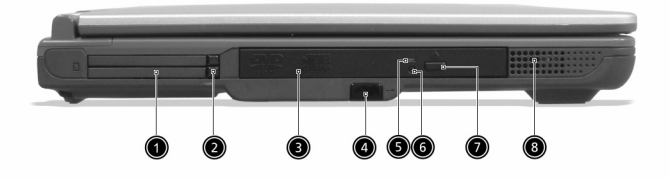

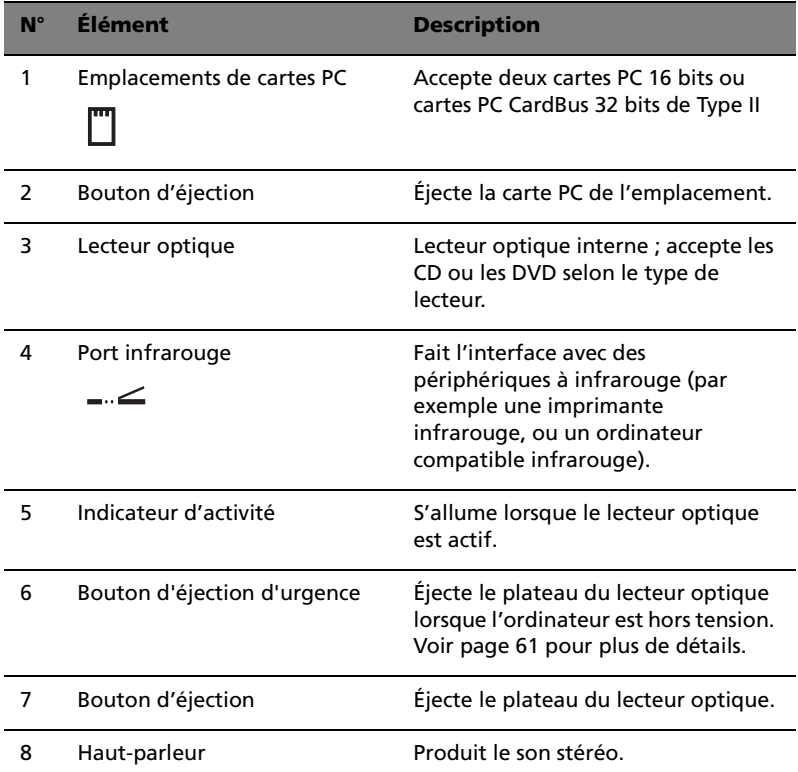

#### <span id="page-13-0"></span>Vue droite

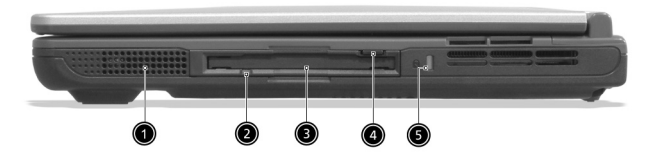

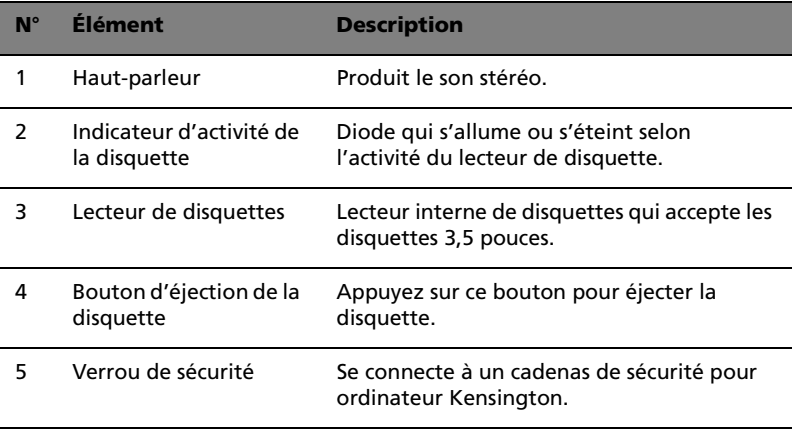

<span id="page-14-0"></span>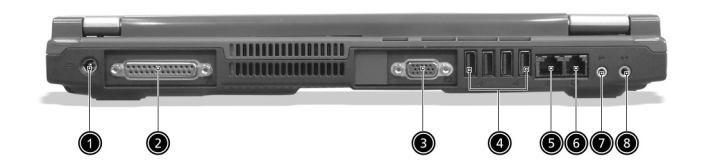

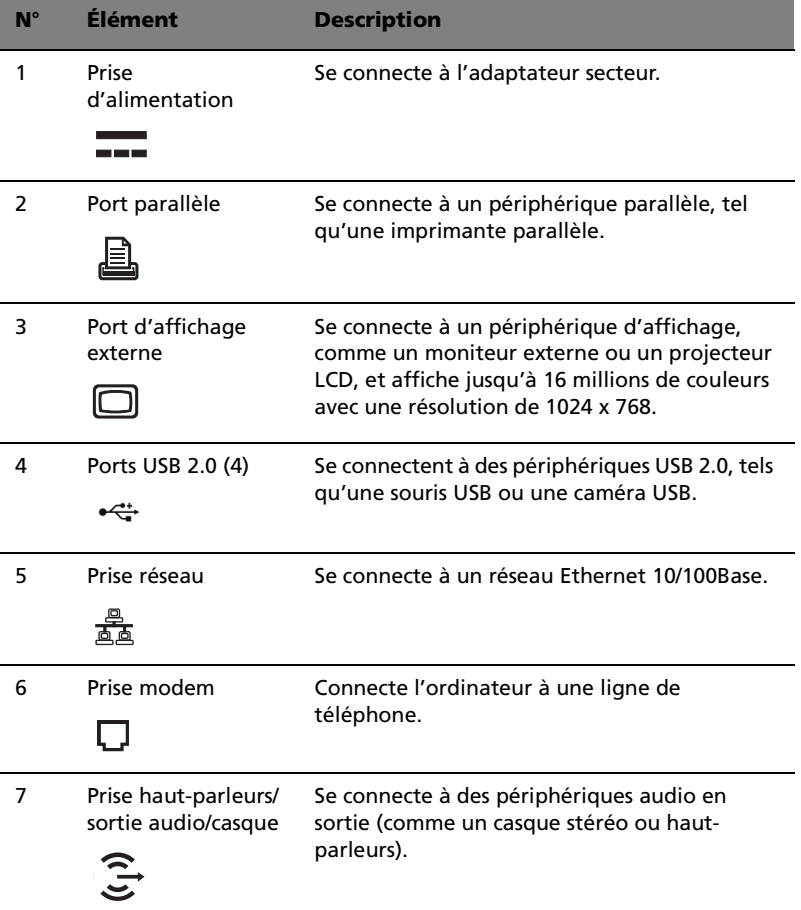

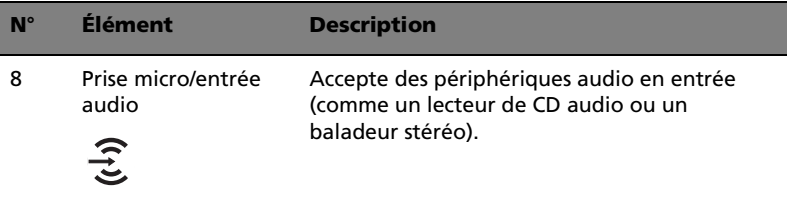

### <span id="page-15-0"></span>Vue inférieure

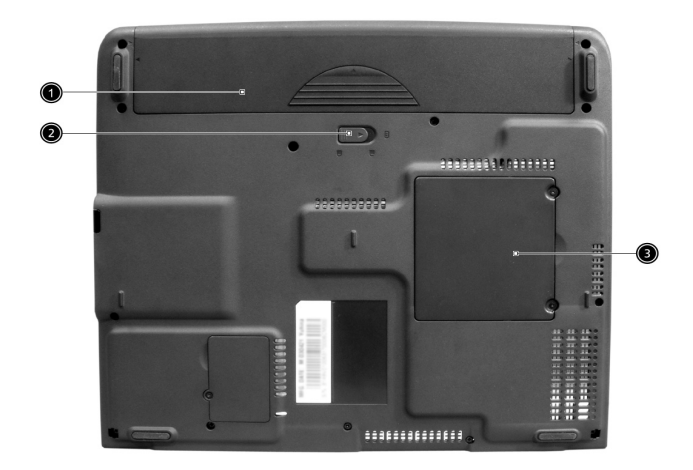

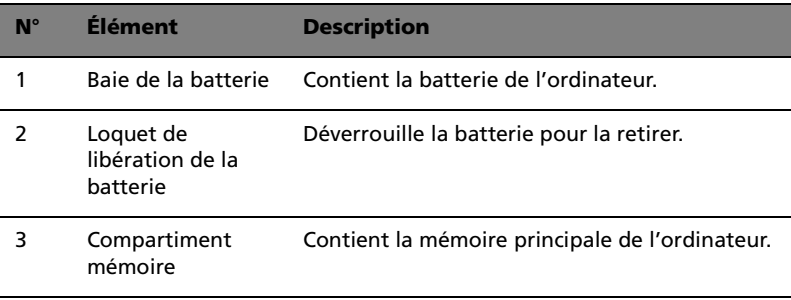

### <span id="page-16-0"></span>Fonctionnalités

Voici un bref résumé des nombreuses fonctionnalités de l'ordinateur :

#### Performance

- **•** Processeur Intel® Mobile Pentium® 4 avec mémoire cache N2 de 512 Ko ou processeur Intel® Celeron® avec mémoire cache N2 de 128 Ko
- **•** Lecteur de CD, DVD, combo DVD/CD-RW ou DVD-RW
- **•** Lecteur interne de disquettes
- **•** Disque dur IDE améliorée de haute capacité
- **•** Batterie haute capacité
- **•** Système de gestion de l'alimentation ACPI (Advanced Configuration Power Interface)

#### Affichage

- **•** Écran LCD TFT (Thin-Film Transistor) de 14,1 ou 15 pouces affichant 16 millions de couleurs avec une résolution 1024x768 XGA (eXtended Graphic Array)
- **•** Capacités 3D
- **•** Prise en charge de l'affichage simultané sur l'écran LCD et un moniteur
- **•** D'autres périphériques d'affichage sont pris en charge tels que les panneaux de projection LCD pour les présentations à de larges audiences
- **•** Fonctionnalité de réduction automatique du LCD qui décide automatiquement le meilleur réglage pour votre affichage et en même temps économise l'énergie
- **•** Capacité de double affichage

#### Multimédia

- **•** Audio stéréo haute-fidélité AC'97 16 bits avec son 3D et synthétiseur de tableau de sons
- **•** Doubles haut-parleurs intégrés
- **•** Lecteur de CD, DVD, combo DVD/CD-RW ou DVD-RW haute vitesse

#### Connectivité

- **•** Port modem fax-données haute vitesse
- **•** Port Ethernet / Ethernet rapide
- **•** Ports USB (Universal Serial Bus) 2.0
- **•** Option réseau sans fil 802.11a+g/802.11b
- **•** Option Bluetooth

#### Conception et ergonomie homocentriques

- **•** Conception intégrée (lecteur de CD, DVD ou combo, lecteur de disquettes, disque dur)
- **•** Conception soignée, élégante et équilibrée
- **•** Clavier pleine taille
- **•** Touchpad à la position ergonomique centrale

#### Extension

- **•** Deux emplacements de carte PC CardBus de type II
- **•** Mémoire extensible

### <span id="page-18-0"></span>Indicateurs

Six indicateurs d'état faciles à lire se trouvent au-dessous de l'écran.

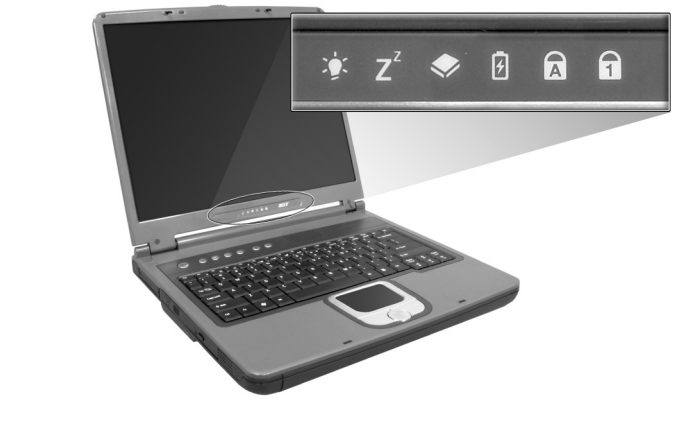

Les indicateurs d'état Alimentation et Sommeil sont visibles même lorsque vous fermez l'écran. Vous pouvez donc voir l'état de votre ordinateur lorsque l'écran est fermé.

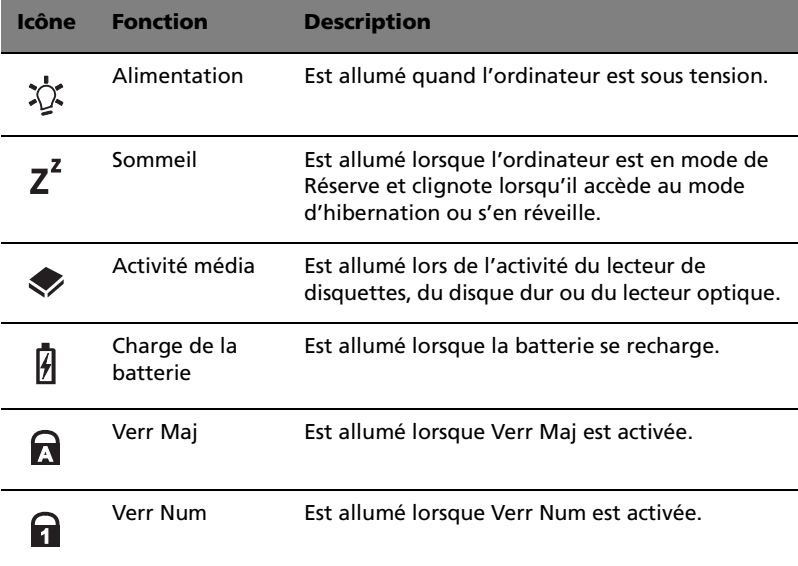

#### <span id="page-19-0"></span>Familiarisation avec les icônes

Lorsque l'écran de votre ordinateur est fermé, 2 icônes faciles à lire sont visibles, indiquant l'état ou la fonction qui est activée ou désactivée.

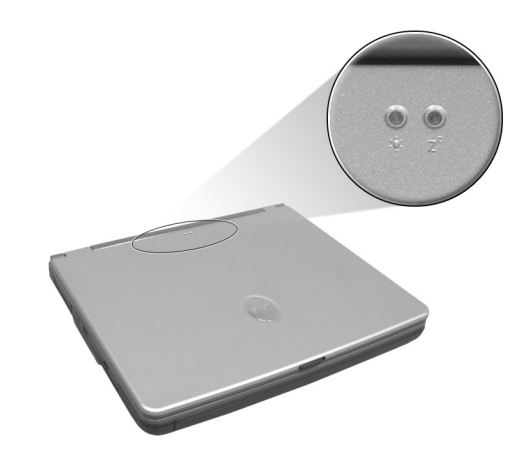

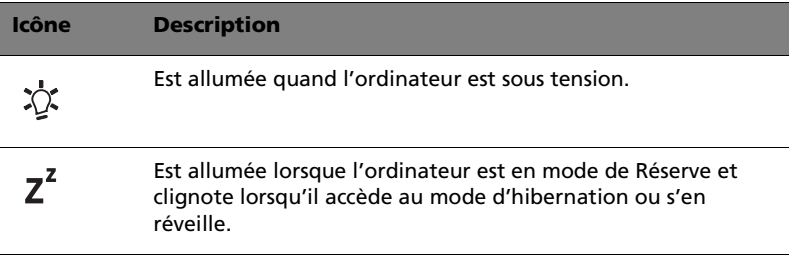

### <span id="page-20-0"></span>Utilisation du clavier

Le clavier a des touches de dimension normale qui comprennent un pavé numérique intégré, des touches de direction séparées, deux touches Windows et douze touches de fonctions.

### <span id="page-20-1"></span>Touches spéciales

#### Touches de verrouillage

Le clavier a trois touches de verrouillage qui peuvent être activées ou désactivées.

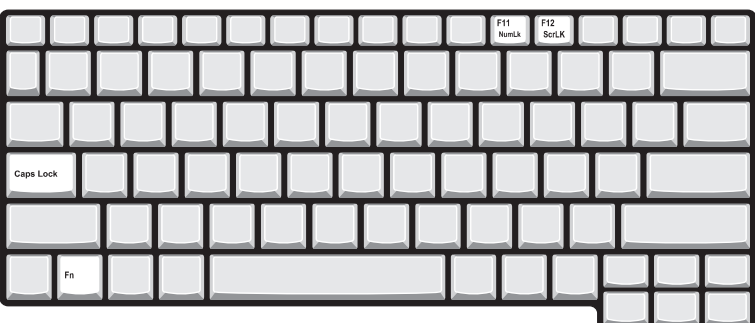

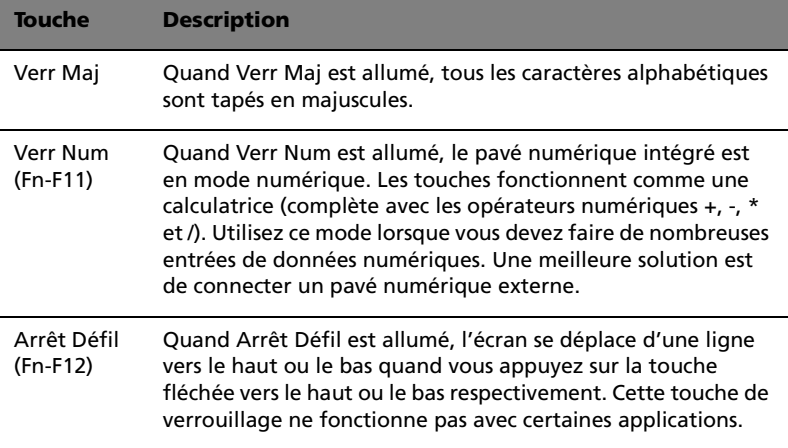

#### Pavé numérique intégré

Le pavé numérique intégré fonctionne comme le pavé numérique d'un ordinateur de bureau. Il est indiqué par des petits caractères situés dans le coin supérieur droit des touches. Pour simplifier la légende du clavier, les symboles des touches de contrôle du curseur ne sont pas imprimés sur les touches.

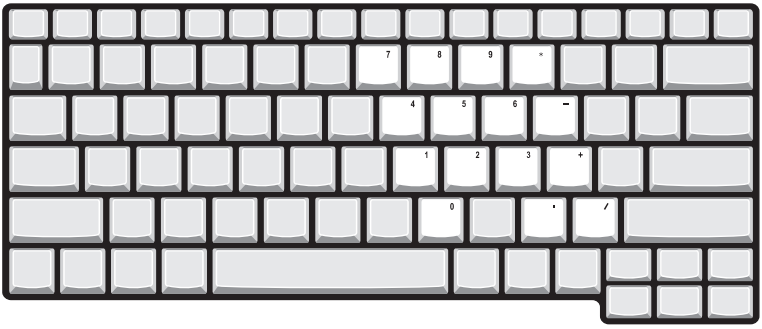

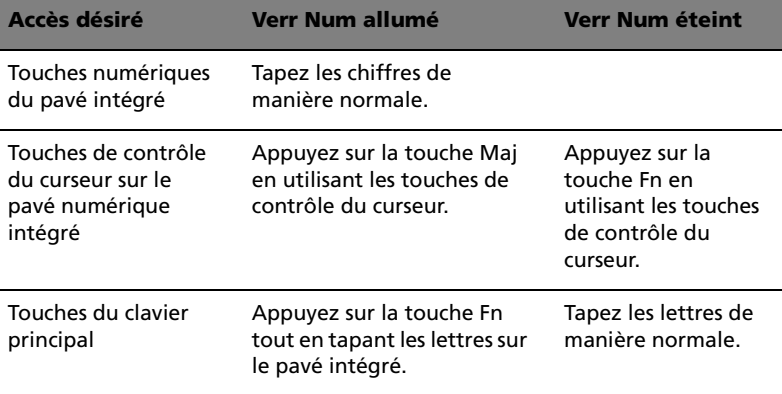

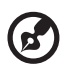

**Remarque :** La connexion d'un clavier ou pavé numérique externe au notebook fait basculer la fonction Verr Num du pavé intégré vers le clavier ou pavé numérique.

Touches Windows

Le clavier a deux touches qui accomplissent les fonctions spécifiques à Windows.

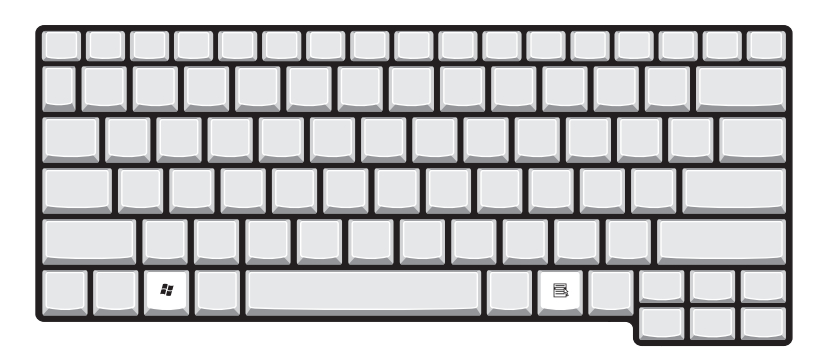

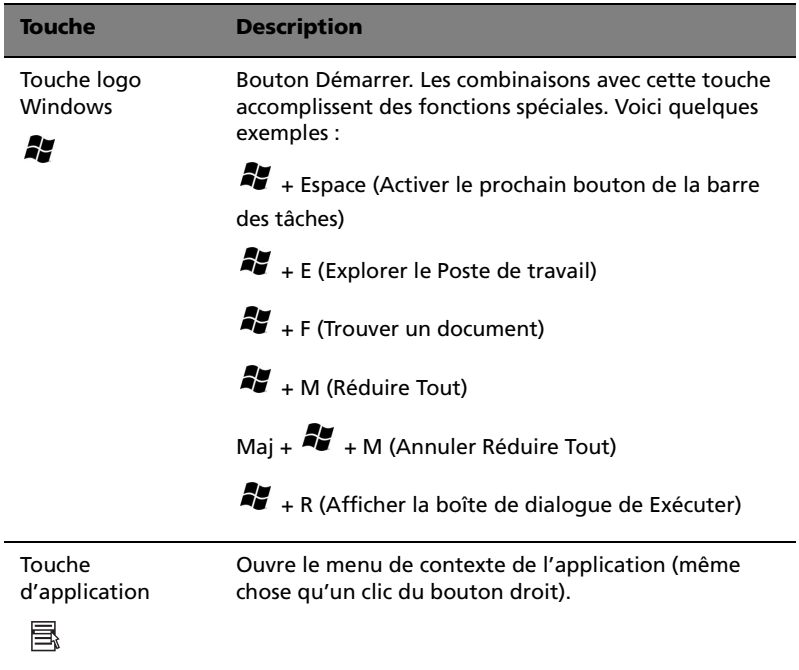

#### Touches spéciales

L'ordinateur emploie des touches spéciales (combinaisons de touches) pour accéder à la plupart des contrôles de l'ordinateur comme la luminosité de l'écran, le volume en sortie et l'utilitaire du BIOS.

Pour activer les touches spéciales, appuyez et maintenez **Fn** avant d'appuyer sur l'autre touche de la combinaison.

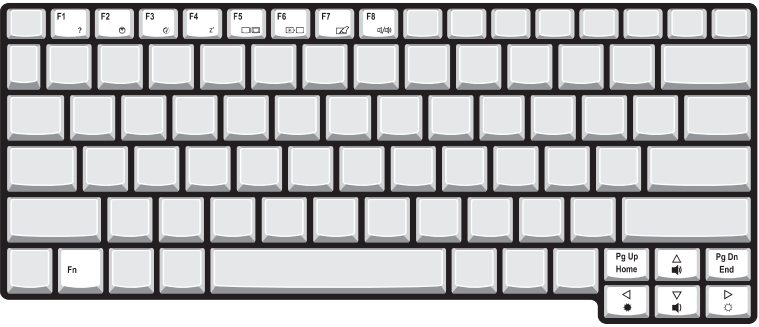

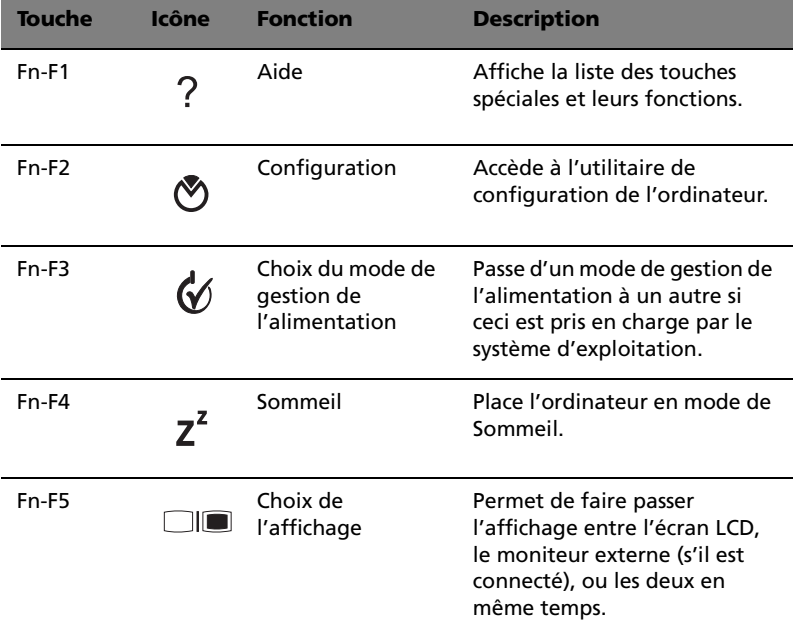

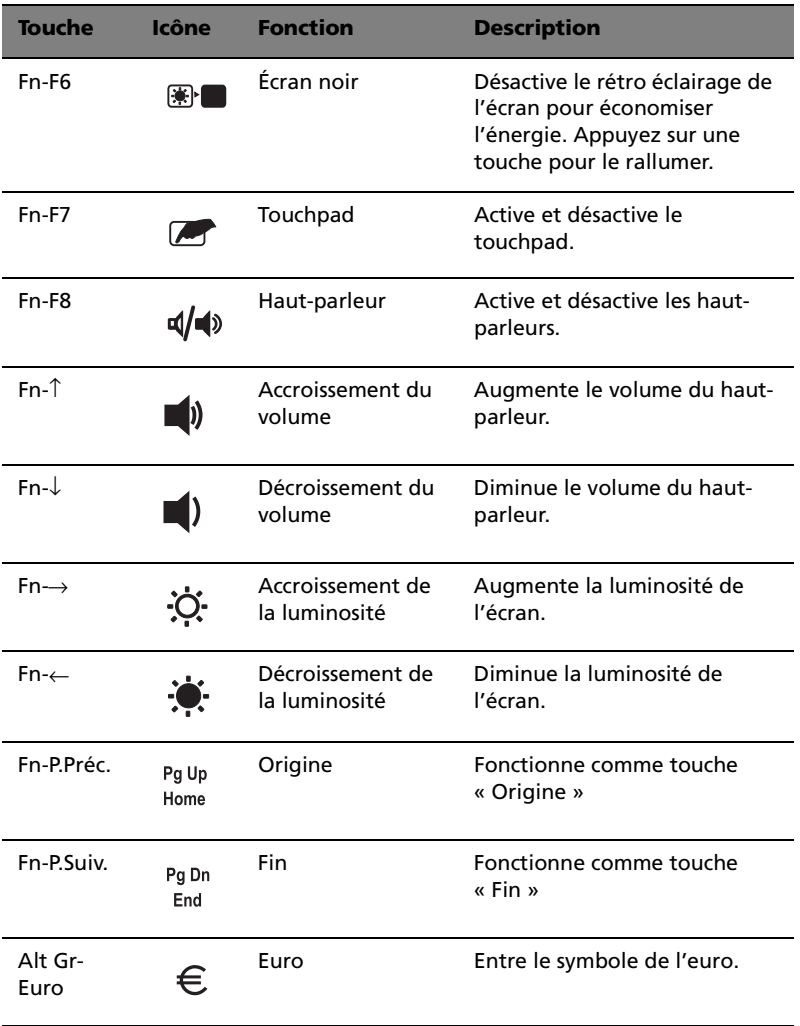

. . . . . . . . . . . .

#### Le symbole de l'euro

Si la disposition de votre est définie comme États-Unis International ou Royaume-uni ou si vous avez un clavier avec une disposition européenne, vous pouvez taper le symbole de l'euro avec votre clavier.

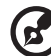

**Remarque pour les utilisateurs du clavier US :** Le type de clavier est défini lors de la configuration de Windows. Pour que le symbole de l'euro puisse fonctionner, vous devez choisir États-Unis International comme type de clavier.

Pour vérifier le type de clavier :

- 1 Cliquez sur **Démarrer**, **Panneau de configuration**.
- 2 Double-cliquez sur **Options régionales et de langue**.
- 3 Cliquez sur l'onglet **Langues** et cliquez sur **Détails**.
- 4 Vérifiez que le type de clavier utilisé pour « En Anglais (États-Unis) » est États-Unis International.

Si ce n'est pas le cas, cliquez sur **AJOUTER**, puis sélectionnez **États-Unis International** et cliquez sur **OK**.

5 Cliquez sur **OK**.

Pour taper le symbole de l'euro :

- **1** Trouvez le symbole de l'euro sur votre clavier.
- **2** Ouvrez un traitement de texte.
- **3** Maintenez **Alt Gr** et appuyez sur le symbole de l'euro.

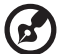

----------------

Certaines polices et logiciels ne prennent pas le symbole de l'euro en charge. Veuillez consulter http://www.microsoft.com/ typography/faq/faq12.htm pour des détails.

19

#### <span id="page-26-0"></span>Touches de lancement

Six boutons sont situés en haut du clavier. Ces boutons sont appelés les touches de lancement. Ces sont désignés comme bouton Bluetooth, sans fil, bouton du navigateur, bouton du courrier, P1 et P2. Les boutons Bluetooth et sans fil ne peuvent pas être définis par l'utilisateur. Pour définir les quatre autres touches de lancement, exécutez Acer Launch Manager.

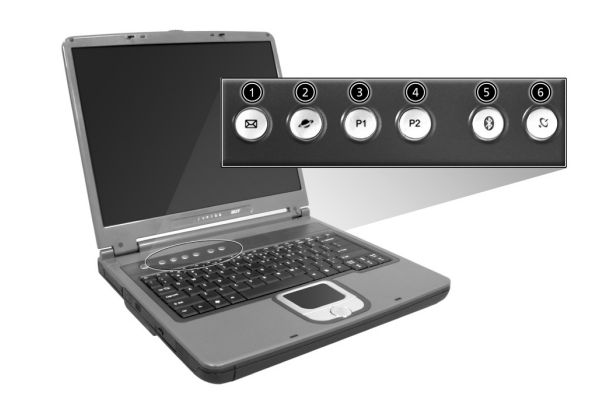

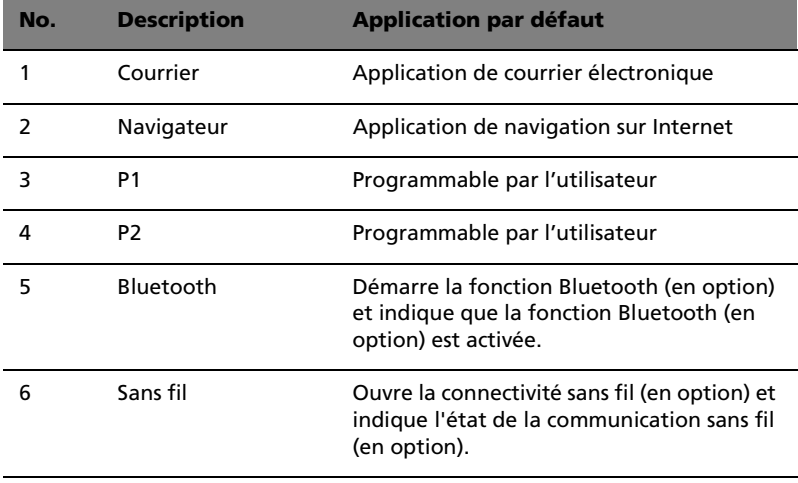

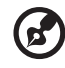

Veuillez désactiver les fonctions Bluetooth et réseau sans fil avant de monter dans un avion.

### <span id="page-27-0"></span>Touchpad

Le touchpad intégré est un périphérique de pointage compatible PS/2 qui est sensible aux mouvements sur sa surface. Cela veut dire que le curseur répond au mouvement de votre doigt sur la surface du touchpad. Son emplacement central sur le repose mains permet une utilisation confortable.

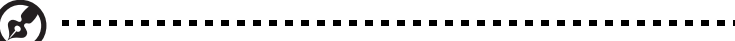

**Remarque :** Lors de l'utilisation d'une souris externe USB ou série, vous pouvez appuyer sur **Fn-F7** pour désactiver le touchpad interne.

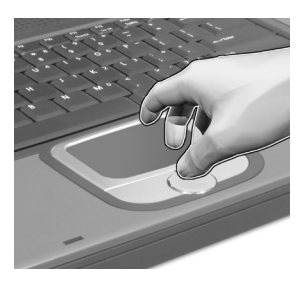

### <span id="page-27-1"></span>Informations de base du touchpad

Les conseils qui suivent vous aideront à utiliser le touchpad :

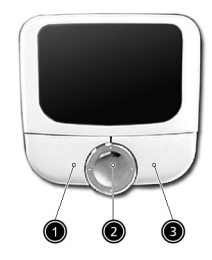

- **•** Déplacez votre doigt sur le touchpad pour déplacer le curseur.
- **•** Appuyez sur le bouton gauche (#1) et le bouton droit (#3) situés sur le bord du touchpad pour sélectionner et exécuter. Ces deux boutons sont similaires au bouton gauche et au bouton droit d'une souris. Vous pouvez taper sur le touchpad pour obtenir des résultats similaires.

**•** Utilisez le bouton de défilement bidirectionnel (#2) pour faire défiler une page vers le haut ou le bas ou vers la gauche ou la droite. Ceci est similaire à l'utilisation de la barre de défilement de droite dans les applications Windows.

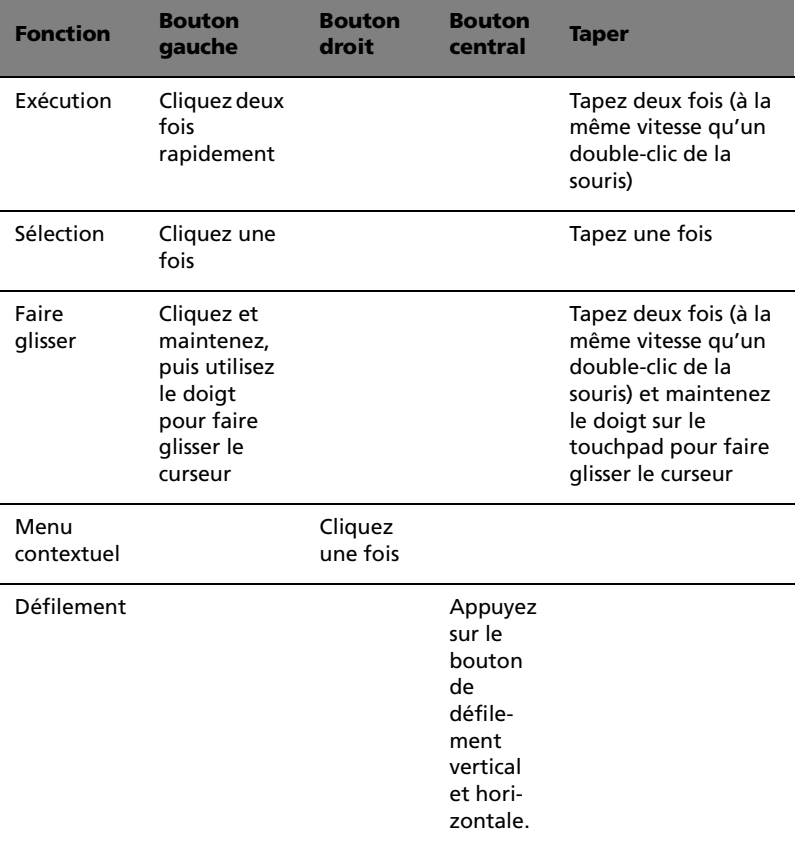

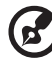

**Remarque :** Ayez toujours les doigts secs et propres lors de l'utilisation du touchpad. Maintenez également le touchpad sec et propre. Le touchpad est sensible aux mouvements du doigt. La réponse est donc d'autant meilleure que le touché est léger. La réponse ne sera pas meilleure si vous tapez plus fort.

------------

### <span id="page-29-0"></span>Stockage

Cet ordinateur fourni tous les médias de stockage nécessaires :

- **•** Disque dur IDE améliorée de haute capacité
- **•** Lecteur optique (CD, DVD, combo DVD/CD-RW ou DVD-RW)
- **•** Lecteur de disquettes

### <span id="page-29-1"></span>Disque dur

Le disque dur de haute capacité est la réponse à vos besoins de stockage. C'est là où vos applications et fichiers données sont stockés.

### <span id="page-29-2"></span>Lecteur optique

Votre ordinateur est équipé d'un lecteur optique qui peut être l'un des suivants :

- **•** Lecteur de CD-ROM
- **•** Lecteur de DVD-ROM
- **•** Lecteur combo DVD/CD-RW
- **•** Lecteur de DVD-RW

#### Éjection du plateau du CD ou du DVD

Pour éjecter le plateau du CD ou du DVD lorsque l'ordinateur est sous tension, appuyez sur le bouton d'éjection du lecteur, puis tirez le plateau.

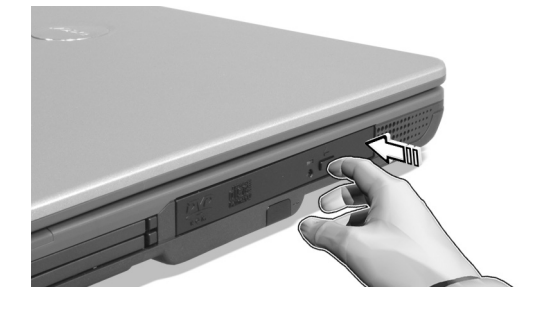

Lorsque l'ordinateur est hors tension, vous pouvez éjecter le plateau du lecteur en utilisant le trou d'éjection d'urgence. Voir [page 61.](#page-68-0)

#### Lecture de films DVD

Lorsque le module lecteur de DVD est installé dans la baie lecteur optique, vous pouvez lire les films DVD sur votre ordinateur.

**1** Éjectez le plateau du DVD et insérez un disque DVD, puis fermez le plateau.

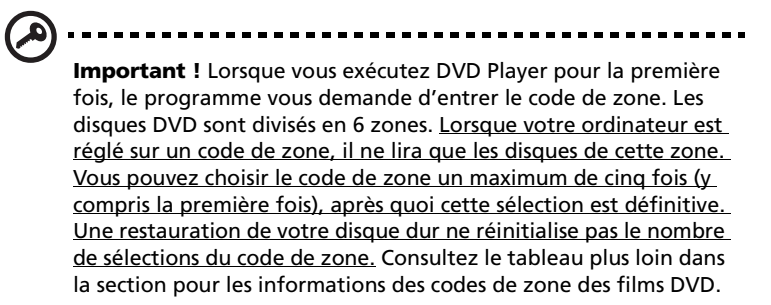

**2** La lecture du film DVD commence automatiquement après quelques secondes.

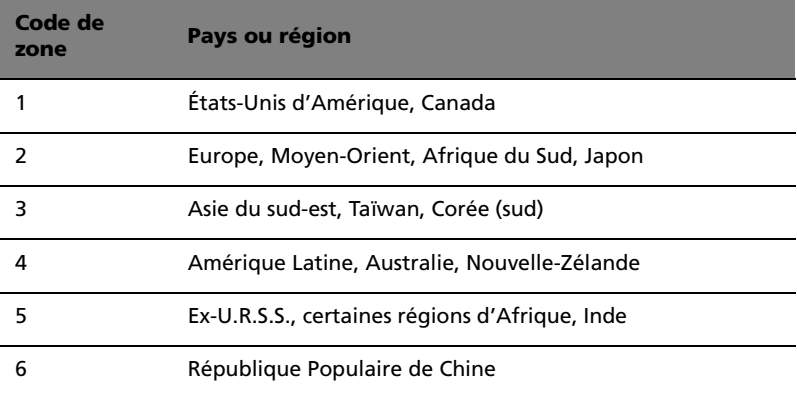

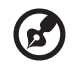

**Remarque :** Pour modifier le code de zone, insérez un film DVD d'une zone différente dans le lecteur de DVD.

#### <span id="page-31-0"></span>Lecteur de disquettes

Le lecteur de disquettes interne accepte les disquettes standard 3,5 pouces 1,44 Mo.

#### Éjection d'une disquette

Éjecter une disquette en appuyant sur le bout d'éjection du lecteur (1), puis tirez la disquette (2) pour la retirer.

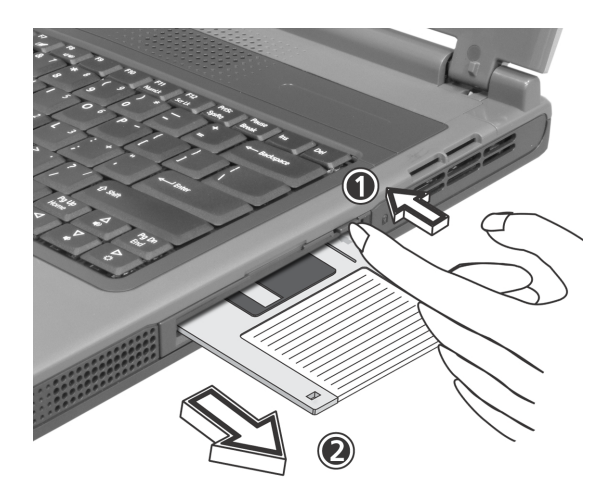

### <span id="page-32-0"></span>Audio

L'ordinateur intègre l'audio stéréo AC'97 16 bits haute-fidélité. Les deux haut-parleurs stéréo intégrés sont d'accès facile.

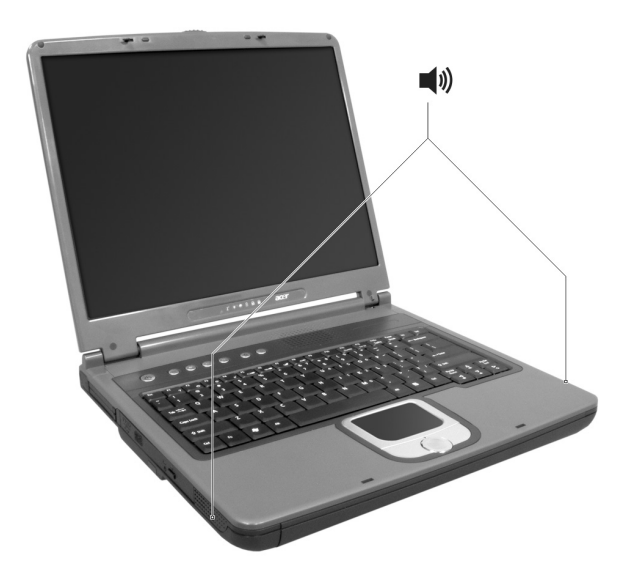

Le panneau arrière de l'ordinateur comporte des ports audio. Voir [« Vue arrière » à la page 7](#page-14-0) pour plus d'informations sur les périphériques audio.

### <span id="page-33-1"></span><span id="page-33-0"></span>Gestion de l'alimentation

Cet ordinateur a une unité de gestion de l'alimentation intégrée qui supervise l'activité du système. L'activité du système comprend toute activité qui implique un ou plus des périphériques suivants : clavier, touchpad, lecteur de disquettes, disque dur, périphériques connectés aux ports série ou parallèle et mémoire vidéo. Si aucune activité n'est détectée pendant une période de temps spécifiée (appelée délai d'inactivité), l'ordinateur arrête certains ou tous ces périphériques pour conserver l'énergie.

Cet ordinateur utilise une méthode de gestion de l'alimentation qui prend en charge l'ACPI (Advanced Configuration and Power Interface), ce qui permet une conservation maximale de l'énergie et en même temps une performance maximale. Windows gère toutes les activités d'économie d'énergie pour votre ordinateur.

## <span id="page-34-0"></span>Déplacements avec votre TravelMate

Cette section vous donne des conseils et des suggestions sur ce que vous devez prendre en considération lors des déplacements, courts ou longs, avec votre ordinateur.

### <span id="page-34-1"></span>Déconnexion du bureau

Procédez comme suit pour déconnecter votre ordinateur des accessoires externes :

- **1** Enregistrez le travail en cours.
- **2** Retirez les médias éventuels, disquette ou disque compact, des lecteurs.
- **3** Arrêtez le système d'exploitation.
- **4** Mettez l'ordinateur hors tension.
- **5** Fermez l'écran.
- **6** Déconnectez le cordon de l'adaptateur secteur.
- **7** Déconnectez le clavier, le périphérique de pointage, l'imprimante, le moniteur externe, et autres périphériques externes.
- **8** Déconnectez le cadenas Kensington si vous en utilisez un pour verrouiller votre ordinateur.

### <span id="page-34-2"></span>Courts déplacements

« lorsque vous vous déplacez pour de courtes distances, par exemple, de votre bureau à une salle de réunion »

#### Préparation de l'ordinateur

Avant de déplacer l'ordinateur, fermez et verrouillez l'écran pour le placer en mode de Sommeil. Vous pouvez maintenant emporter l'ordinateur en toute sécurité n'importe où dans l'immeuble. Pour réveiller l'ordinateur depuis le mode de Sommeil, ouvrez l'écran.

Si vous emportez l'ordinateur au bureau d'un client ou dans un autre immeuble, vous pouvez décider d'arrêter l'ordinateur :

- **1** Cliquez sur **Démarrer**, **Éteindre l'ordinateur**.
- **2** Cliquez sur **Éteindre**.

- ou -

vous pouvez placer l'ordinateur en mode de Sommeil en appuyant sur **Fn-F4**. Puis fermez et verrouillez l'écran.

Lorsque vous êtes prêt à utiliser l'ordinateur à nouveau, déverrouillez et ouvrez l'écran ; puis appuyez et relâchez l'interrupteur d'alimentation. Si l'indicateur d'alimentation est éteint, l'ordinateur est entré en mode d'Hibernation et s'est éteint. Appuyez et relâchez l'interrupteur d'alimentation pour rallumer l'ordinateur. Remarquez que l'ordinateur peut entrer en mode d'Hibernation après une certaine durée s'il est en mode de Sommeil. Mettez l'ordinateur sous tension pour le réveiller depuis le mode d'Hibernation.

#### Choses à emporter pour les réunions courtes

Une batterie complètement chargée donne à l'ordinateur 2 heures d'utilisation environ dans la plupart des circonstances. Si votre réunion est plus courte que cela, il n'est probablement pas nécessaire d'emporter autre chose que l'ordinateur.

#### Choses à emporter pour les réunions longues

Si votre réunion est de plus de 2 heures ou si votre batterie n'est pas complètement chargée, il peut être utile d'emporter l'adaptateur secteur pour brancher votre ordinateur dans la salle de réunion.

Si la salle de réunion n'a pas de prise secteur, réduisez la consommation de la batterie en mettant l'ordinateur en mode de Sommeil. Appuyez sur **Fn-F4** ou fermez l'écran à chaque fois que vous n'utilisez pas l'ordinateur de manière active. Lorsque vous voulez utiliser l'ordinateur, appuyez sur une touche ou ouvrez l'écran pour réveiller l'ordinateur.

#### <span id="page-35-0"></span>Emporter l'ordinateur à la maison

« lorsque vous vous déplacez de votre bureau à votre maison ou inversement »

#### Préparation de l'ordinateur

Après avoir déconnecté votre ordinateur de votre bureau, procédez comme suit pour le préparer pour le trajet vers la maison :

**•** Vérifiez que vous avez retiré tous les médias, disquette et disque compact, des lecteurs. Si cela n'est pas fait, vous pourriez endommager les têtes de lecture.
**•** Placez l'ordinateur dans une mallette de protection qui peut empêcher à l'ordinateur d'être ballotté et le protéger en cas de chute.

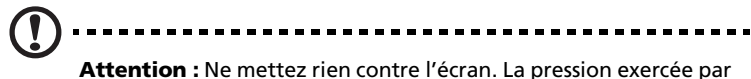

d'autres objets empilés sur l'écran pourrait l'endommager.

### Choses à emporter

À moins que vous n'ayez certaines de ces choses à la maison, emportezles avec vous :

- **•** Adaptateur secteur et cordon d'alimentation
- **•** Le manuel imprimé

### Considérations spéciales

Suivez ces conseils pour protéger votre ordinateur pendant le trajet de et vers la maison :

- **•** Minimisez les effets des variations de température en gardant l'ordinateur avec vous.
- **•** En cas d'arrêt prolongé et si vous ne pouvez pas emporter l'ordinateur avec vous, placez-le dans le coffre de la voiture pour lui éviter une surchauffe.
- **•** Les écarts de température et d'humidité peuvent provoquer de la condensation. Avant de mettre l'ordinateur en marche, laissez-le revenir à la température ambiante et vérifiez l'absence de condensation sur l'affichage. Lorsqu'il a subi un écart de température de plus de 10°C (18°F), laissez-lui le temps de s'acclimater progressivement. Dans la mesure du possible, laissez-le 30 minutes dans un endroit dont la température se situe à michemin entre la température extérieure et celle de la pièce où il doit fonctionner.

### Mise en place d'un bureau à la maison

Si vous travaillez fréquemment sur votre ordinateur à la maison, il peut être utile d'acheter un second adaptateur secteur pour l'utilisation à la maison. Avec un second adaptateur secteur, vous diminuerez le poids à transporter.

Si vous utilisez votre ordinateur à la maison très souvent, vous pouvez aussi ajouter un clavier, un moniteur ou une souris externe.

## Voyage avec l'ordinateur

« lorsque vous vous déplacez pour une plus longue distance, par exemple de votre bureau au bureau d'un client ou pour un voyage local »

### Préparation de l'ordinateur

Préparez l'ordinateur comme pour l'emporter à la maison. Assurezvous que la batterie dans l'ordinateur est chargée. Les services de sécurité des aéroports peuvent vous demander de le mettre sous tension.

### Choses à emporter

Emportez les choses suivantes avec vous :

- **•** Adaptateur secteur
- **•** Batteries de rechange complètement chargées
- **•** Fichiers de pilotes imprimantes complémentaires si vous prévoyez d'utiliser une autre imprimante

### Considérations spéciales

En plus des conseils pour le trajet à la maison, suivez ces conseils pour protéger votre ordinateur pendant les voyages :

- **•** Gardez toujours l'ordinateur avec vous, en bagage à main.
- **•** Si possible, demandez que l'ordinateur soit inspecté manuellement. Les machines de sécurité à rayons X des aéroports sont sûres, mais ne faites pas passer l'ordinateur dans les détecteurs de métaux.
- **•** Évitez d'exposer les disquettes aux détecteurs de métaux à main.

## Voyage international avec l'ordinateur

« lorsque vous vous déplacez d'un pays à un autre »

### Préparation de l'ordinateur

Préparez l'ordinateur comme pour un voyage normal.

### Choses à emporter

Emportez les choses suivantes avec vous :

- **•** Adaptateur secteur
- **•** Les cordons d'alimentation dont vous aurez besoin pour le ou les pays de destination
- **•** Batteries de rechange complètement chargées
- **•** Fichiers de pilotes imprimantes complémentaires si vous prévoyez d'utiliser une autre imprimante
- **•** Justificatif d'achat pour les vérifications douanières éventuelles
- **•** Passeport de garantie internationale du voyageur

### Considérations spéciales

Suivez les mêmes conseils que pour un voyage normal. De plus, ces conseils sont utiles lors des voyages internationaux :

- **•** En voyage à l'étranger, vérifiez que la tension locale et les spécifications du cordon de l'adaptateur secteur sont compatibles. Si ce n'est pas le cas, achetez un cordon d'alimentation compatible avec la tension locale. N'utilisez pas de convertisseur de tension vendu pour les appareils électroménagers pour alimenter l'ordinateur.
- **•** Si vous utilisez le modem, vérifiez si le modem et le connecteur sont compatibles avec le système télécoms du pays dans lequel vous allez.

# Sécurité de l'ordinateur

Votre ordinateur est un investissement important dont vous devez prendre soin. Apprenez à protéger et prendre soin de votre ordinateur.

Les fonctionnalités de sécurité comprennent des verrous matériels et logiciels sous la forme d'une encoche de sécurité et de mots de passe.

### Utilisation d'un cadenas pour ordinateur

Une encoche de sécurité située sur le panneau droit de l'ordinateur vous permet de connecter un cadenas pour ordinateur à clé compatible Kensington.

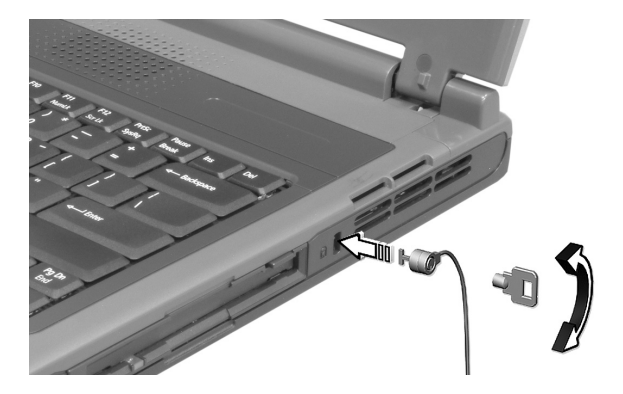

Enroulez le câble du cadenas de sécurité pour ordinateur autour d'une table, de la poignée d'un tiroir verrouillé, ou de tout autre objet fixe. Insérez le cadenas dans l'encoche et tournez la clef pour verrouiller le cadenas. Certains modèles ne possèdent pas d'encoche.

### Définition d'un mot de passe

Procédez comme suit :

**1** Utilisez les touches fléchées du curseur vers le haut/bas pour choisir un paramètre du mot de passe, et appuyez sur Entrée. La boîte du mot de passe apparaît.

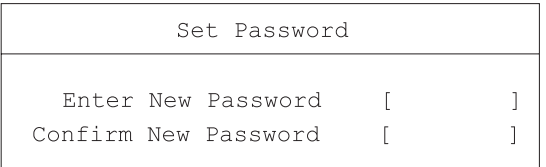

- **2** Entrez un mot de passe. Le mot de passe peut être au maximum de huit caractères (A-Z, a-z, 0-9).
- **3** Appuyez sur Entrée. Entrez de nouveau le mot de passe pour vérifier la première entrée, puis appuyez sur Entrée.
- **4** Après la définition du mot de passe, l'ordinateur règle le paramètre choisi sur Present automatiquement.

### Suppression d'un mot de passe

Si vous désirez supprimer un mot de passe, procédez comme suit :

- **1** Utilisez les touches fléchées du curseur vers le haut/bas pour choisir un paramètre du mot de passe, et appuyez sur Entrée. La boîte du mot de passe apparaît.
- **2** Entrez le mot de passe actuel et appuyez sur Entrée.
- **3** Appuyez sur Entrée deux fois sans entrer quoique ce soit dans les champs du nouveau mot de passe et de confirmation pour supprimer le mot de passe existant.

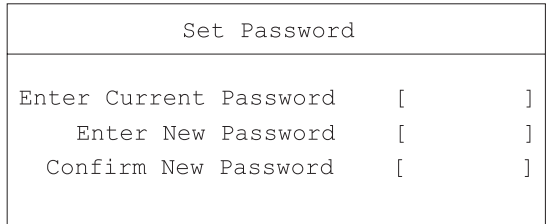

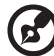

**Remarque** : Lorsque vous désirez supprimer le mot de passe du disque dur (ou 2nd disque dur), vous êtes invité à entrer le mot passe actuel avant de le supprimer.

### Modification d'un mot de passe

Si vous désirez modifier un mot de passe, procédez comme suit :

- **1** Supprimez le mot de passe actuel.
- **2** Définissez un nouveau mot de passe.

### Définition des mots de passe

Vous pouvez définir les mots de passe à l'aide de :

- **•** Notebook Manager
- **•** Utilitaire du BIOS

# 2 Personnalisation de votre TravelMate

Après une première découverte de votre ordinateur TravelMate, familiarisons-nous avec les fonctionnalités avancées de votre ordinateur. Dans ce chapitre, vous allez découvrir comment ajouter des options, mettre à jour les composants pour une meilleure performance, et personnaliser votre ordinateur.

# Extension avec des options

Votre TravelMate vous offre une expérience informatique mobile complète.

# Options de connectivité

Les ports vous permettent de connecter des périphériques à l'ordinateur comme vous le feriez pour un ordinateur de bureau.

### Modem

Votre ordinateur a un modem intégré : AC'97 Link 56 Kbits/s V.92.

**Avertissement ! Ce port modem n'est pas compatible avec les lignes de téléphones numériques. Le modem sera endommagé si vous le connectez à une ligne de téléphone numérique.**

Pour utiliser le modem, connectez un câble téléphonique de la prise du modem à une prise téléphonique.

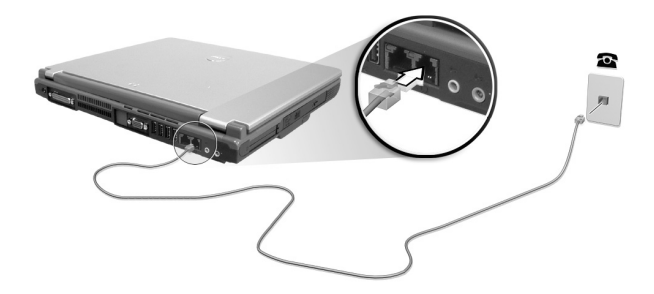

Démarrez votre logiciel de communication. Consultez le manuel de communication pour des détails.

### Réseau

Votre ordinateur a des capacités Ethernet / Ethernet rapide intégrées. Pour utiliser la fonction réseau, connectez un câble Ethernet de la prise réseau à une prise réseau ou à un concentrateur réseau. Consultez votre administrateur réseau pour des détails.

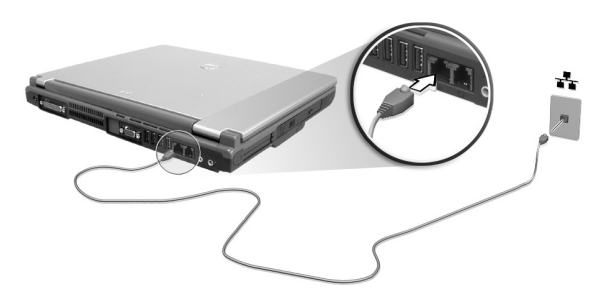

### Périphériques USB

Le port USB (Universal Serial Bus) 2.0 est un port série à haute vitesse qui vous permet de connecter des périphériques USB en chaîne sans occuper les ressources précieuses du système. Votre ordinateur a quatre ports disponibles.

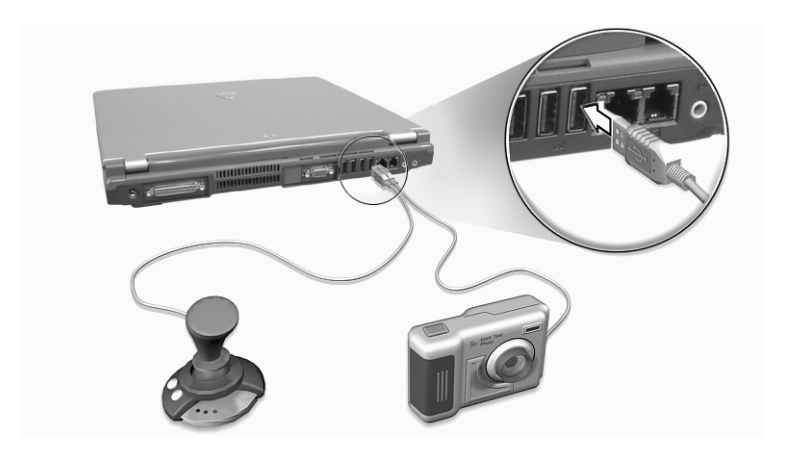

### Emplacement de carte PC

L'ordinateur a deux emplacements pour carte PC CardBus de Type II sur le panneau gauche. Ces emplacements acceptent des cartes PC, à la taille d'une carte de crédit, qui accroissent l'ergonomie et l'extensibilité du notebook. Ces cartes doivent avoir un logo PC Card.

Les cartes PC (anciennement PCMCIA) sont des cartes d'extension pour ordinateurs portables qui offrent des possibilités d'extension qui n'était avant possible que pour les ordinateurs de bureau. CardBus améliore la technologie 16 bits des cartes PC en l'étendant à 32 bits.

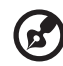

**Remarque :** Consultez le manuel d'utilisation de votre carte pour des détails sur l'installation et l'utilisation de la carte et ses

Insertion d'une carte PC

fonctions.

Insérez la carte PC dans l'emplacement inférieur et effectuez les connexions appropriées (par exemple réseau), si nécessaire. Consultez le manuel de votre carte pour des détails.

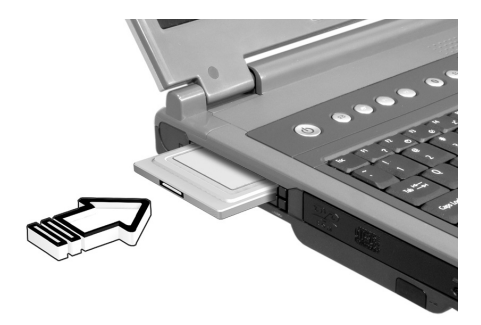

Éjection d'une carte

Avant d'éjecter une carte PC :

- **1** Quittez l'application qui utilise la carte.
- **2** Cliquez du bouton gauche sur l'icône Retrait de matériel sûr sur la barre des tâches et cliquez sur l'élément Carte PC. Cliquez sur **OK** pour confirmer.

**3** Appuyez sur le bouton d'éjection (1) pour le faire sortir, puis appuyez-le de nouveau (1) pour éjecter la carte (2).

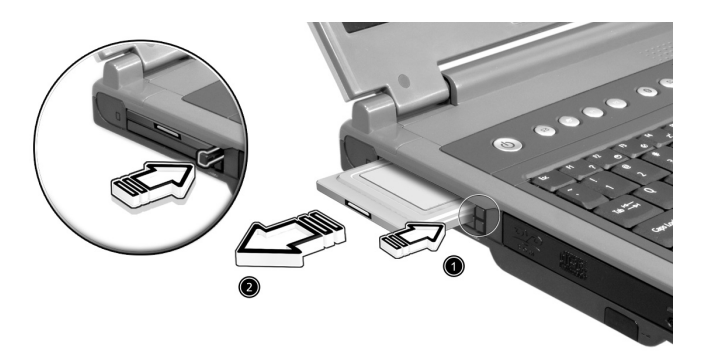

# Options de mise à niveau

Votre ordinateur fournit une performance de premier niveau. Cependant, certains utilisateurs et les applications qu'ils utilisent peuvent être plus exigeants. Cet ordinateur permet la mise à niveau de composants clés lorsque vous avez besoin d'accroître la performance.

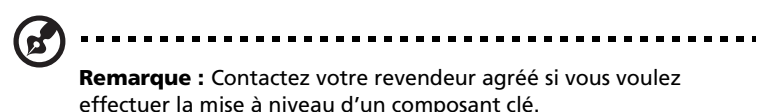

### Mémoire additionnelle

La mémoire peut être étendue jusqu'à 2 Go, en utilisant des modules mémoire 256Mo/512Mo/1Go 266/333 DDR SDRAM. Deux connecteurs DIMM DDR. L'ordinateur prend en charge la mémoire fantôme.

L'ordinateur a deux connecteurs mémoire, dont l'un est occupé par la mémoire standard. Vous pouvez étendre la mémoire en installant un module mémoire dans le connecteur disponible, ou en remplaçant la mémoire standard avec module mémoire de plus haute capacité.

Installation de la mémoire

Procédez comme suit pour installer la mémoire :

- **1** Mettez le notebook hors tension, débranchez l'adaptateur secteur (s'il est branché), et retirez la batterie. Tournez ensuite le notebook à l'envers pour accéder à la base.
- **2** Retirez la vis du couvercle de la mémoire (a) ; puis soulevez et retirez le couvercle de la mémoire (b).

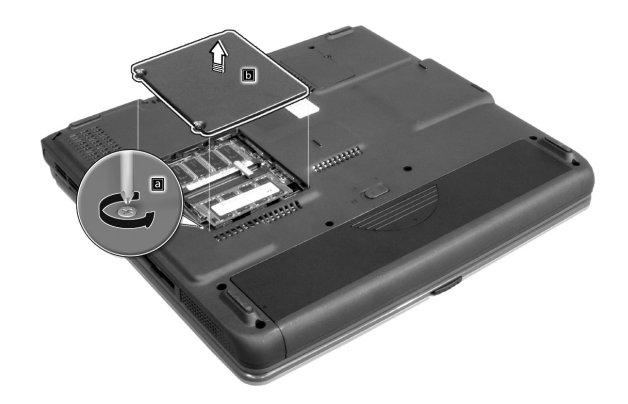

**3** Insérez le module mémoire en diagonale dans le connecteur (1), puis appuyez doucement sur le module jusqu'à ce qu'il se mette en place avec un déclic (2).

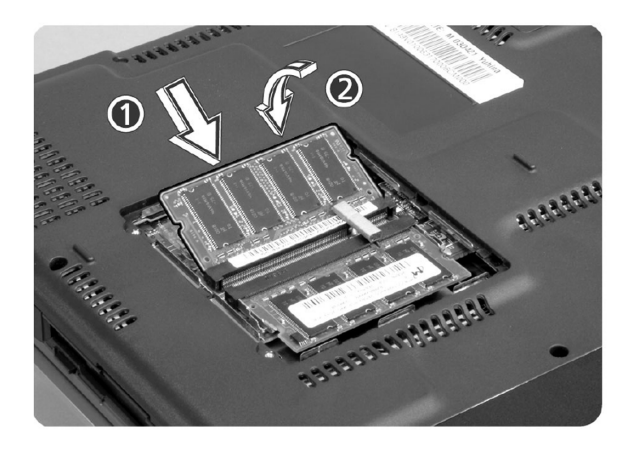

**4** Remettez le connecteur de la mémoire en place et fixez-le avec la vis.

La nouvelle taille totale de la mémoire est détectée et reconfigurée automatiquement par l'ordinateur.

# Utilisation des utilitaires système

### Notebook Manager

L'ordinateur a un programme de configuration intégré appelé Notebook Manager. Ce programme sous Windows vous permet de configurer les mots de passe, la séquence d'initialisation des lecteurs et la gestion de l'alimentation. Il affiche également la configuration matérielle actuelle.

Pour démarrer Notebook Manager, appuyez sur Fn-F2 ou procédez comme suit :

- **1** Cliquez sur **Démarrer**, **Programmes**, puis **Notebook Manager**.
- **2** Sélectionnez l'application **Notebook Manager** pour exécuter le programme.

Cliquez sur **Help** pour des informations complémentaires.

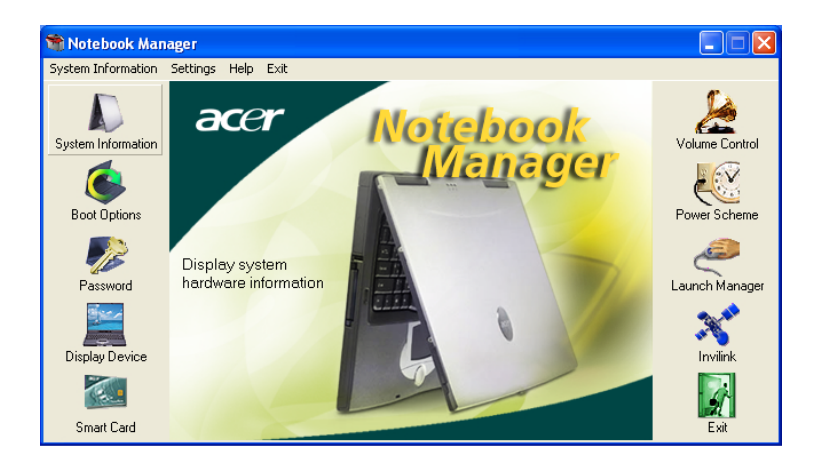

### Launch Manager

Six touches de lancement sont situées en haut du clavier. Les boutons Bluetooth et Sans fil n'est pas programmable par l'utilisateur. Launch Manager permet seulement de définir les quatre touches de lancement situées en haut du clavier. [Voir « Touches de lancement » à la page 19](#page-26-0) pour plus d'informations.

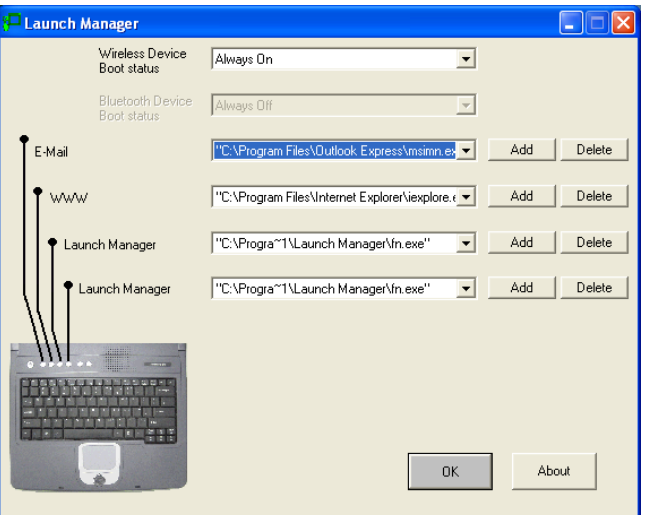

Vous pouvez accéder à Launch Manager en cliquant sur **Démarrer**, **Programmes**, puis sur **Launch Manager** pour exécuter l'application.

## <span id="page-50-0"></span>Utilitaire du BIOS

L'utilitaire du BIOS est un programme de configuration matérielle intégré dans le BIOS de l'ordinateur.

Votre ordinateur est déjà configuré et optimisé de manière appropriée et il n'est pas nécessaire d'exécuter cette utilitaire. Cependant, si vous avez des problèmes de configuration, il est nécessaire de l'exécuter.

Pour activer l'utilitaire du BIOS, appuyez sur **F2** lors du POST (test automatique à la mise sous tension) lorsque le logo TravelMate est affiché.

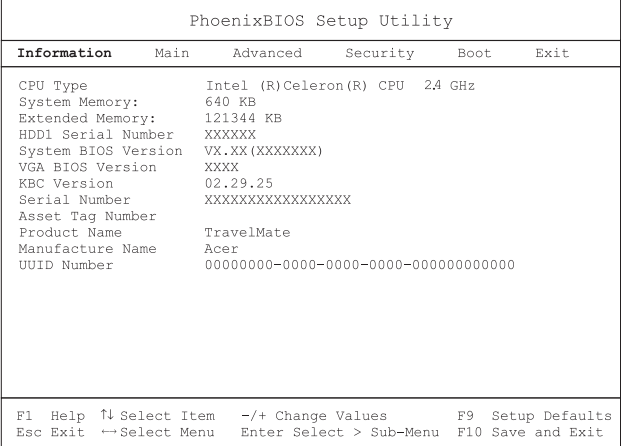

Navigation dans l'utilitaire du BIOS

Les options du menu sont les suivantes : Information, Main, Advanced, Security, Boot et Exit.

Pour accéder à un menu, choisissez l'élément en utilisant les touches ← →.

Dans un menu, naviguez dans l'utilitaire du BIOS en procédant comme suit :

- **•** Appuyez sur les touches haut/bas du curseur (↑↓) pour sélectionner un élément.
- **•** Appuyer sur -/+ pour modifier la valeur d'un paramètre.
- **•** Appuyez sur **Entrée** pour aller au sous-menu.
- **•** Appuyez sur **Echap** lorsque vous êtes dans l'un des options du menu pour retourner au menu principal.

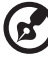

**Remarque**: Vous pouvez modifier la valeur d'un paramètre s'il est encadré par des crochets. Les touches de navigation pour chaque menu sont affichées en bas de l'écran.

### Information

L'écran des informations affiche un résumé des informations matérielles de votre ordinateur.

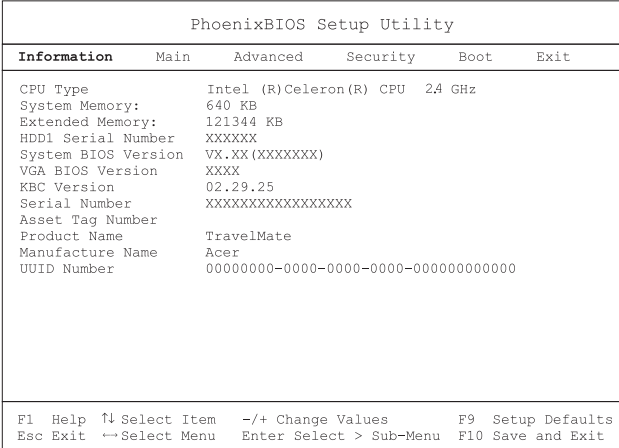

**Remarque** : L'écran ci-dessus est pour référence seulement. Les valeurs réelles peuvent être différentes.

Le tableau ci-dessous décrit les paramètres de cet écran.

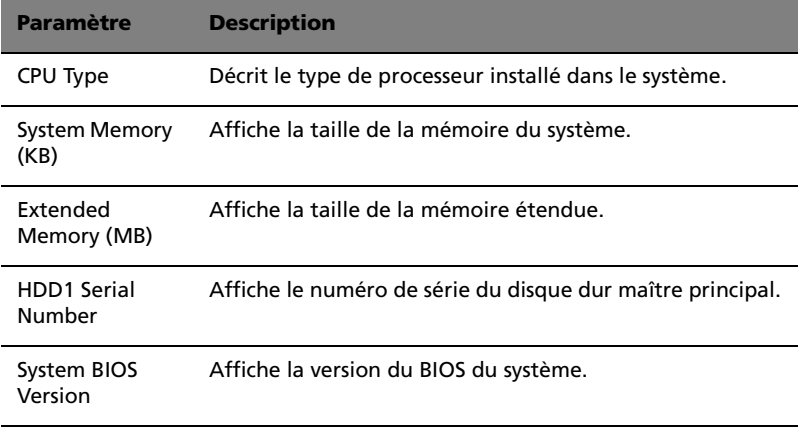

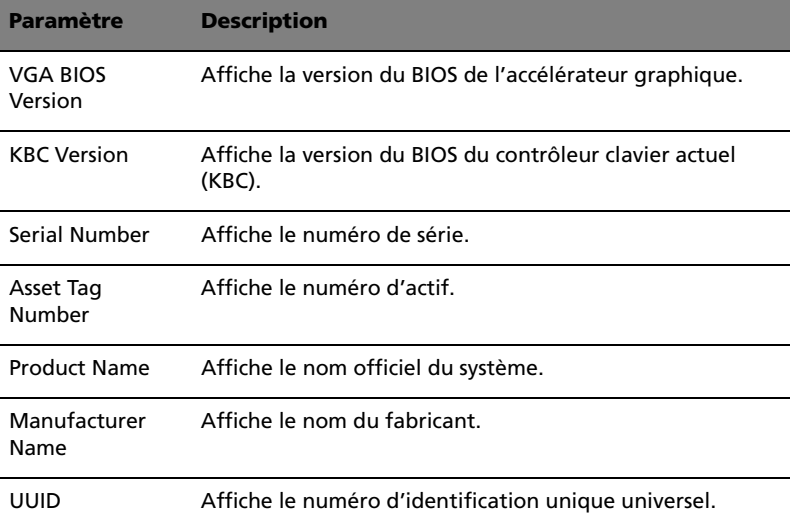

### Main

Le menu Main permet de définir les paramètres de base de votre ordinateur comme la date et l'heure et les paramètres d'initialisation.

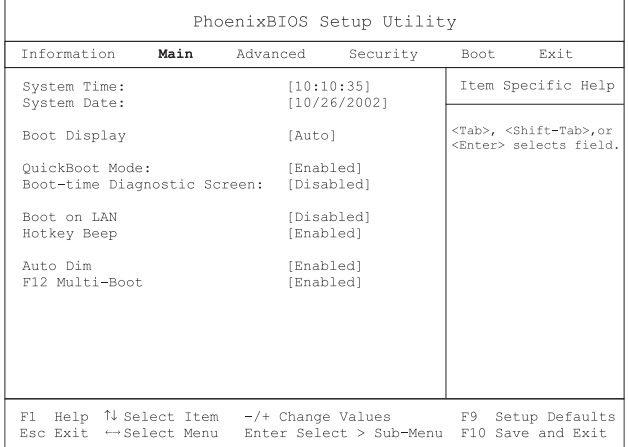

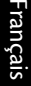

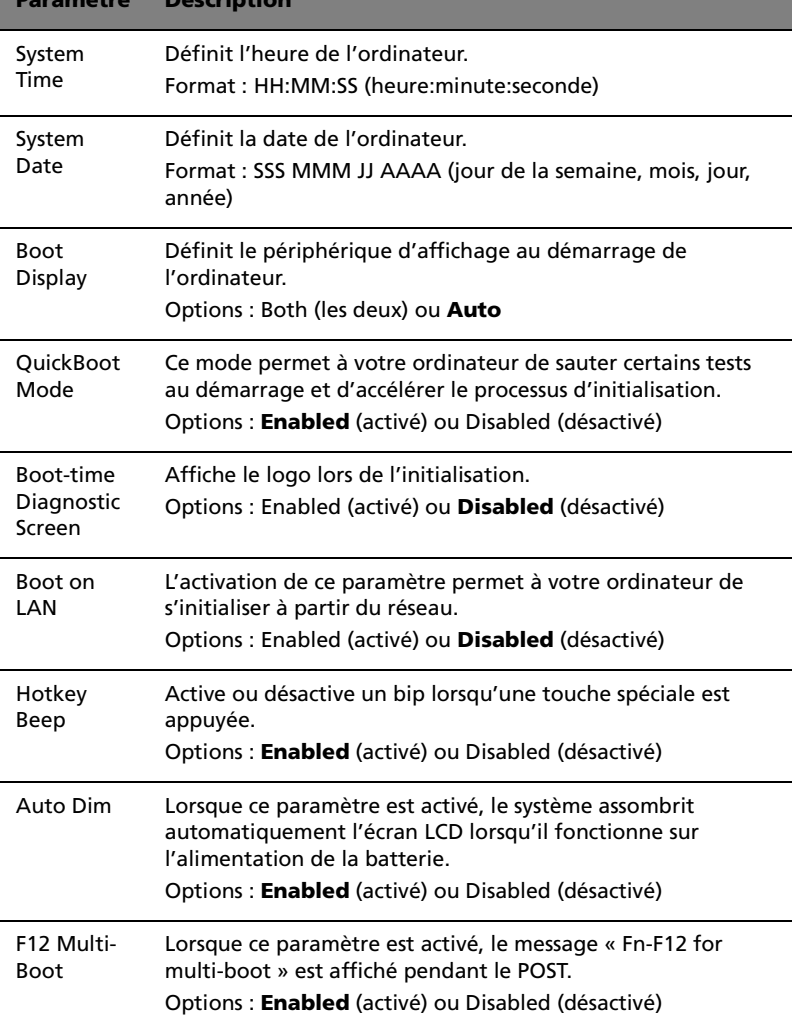

Le tableau ci-dessous décrit les paramètres de l'écran.

**Paramètre Description**

### Advanced

L'écran Advanced contient des paramètres qui définissent le comportement de votre ordinateur au démarrage.

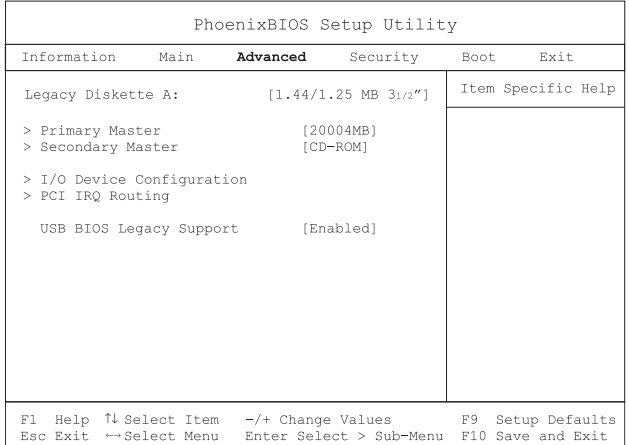

Le tableau ci-dessous décrit les paramètres de cet écran. Les réglages en gras sont les réglages par défauts et suggérés pour les paramètres.

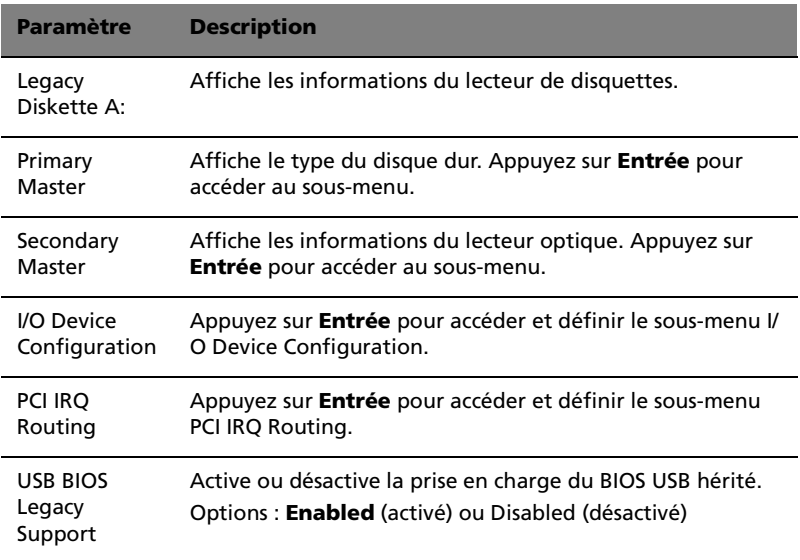

### Primary Master

#### Le sous-menu Primary Master contient les paramètres du disque dur installé dans votre ordinateur.

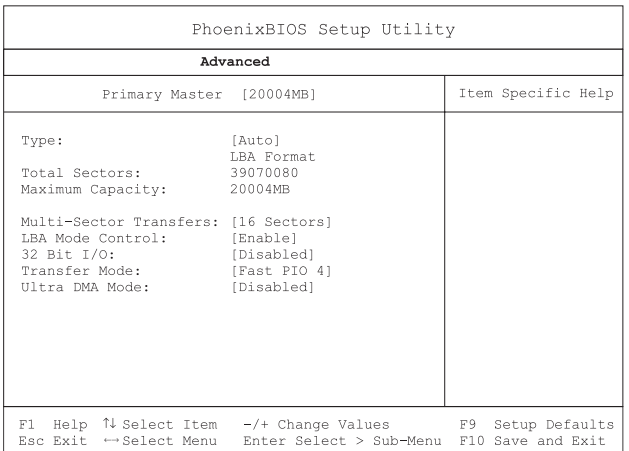

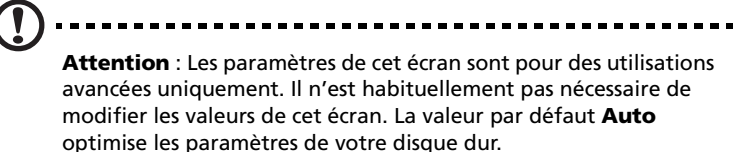

. . . . . . . . . . .

#### Secondary Master

Le sous-menu Secondary Master contient les paramètres du disque optique installé dans votre ordinateur.

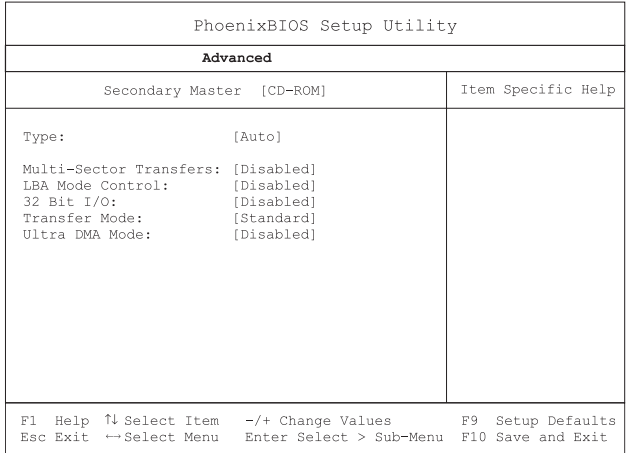

---------------

**Attention** : Les paramètres de cet écran sont pour des utilisations avancées uniquement. Il n'est habituellement pas nécessaire de modifier les valeurs de cet écran. La valeur par défaut **Auto** optimise les paramètres de votre disque dur.

### I/O Device Configuration

#### Le sous-menu I/O Device Configuration contient des paramètres en rapport avec les composants matériels de votre ordinateur.

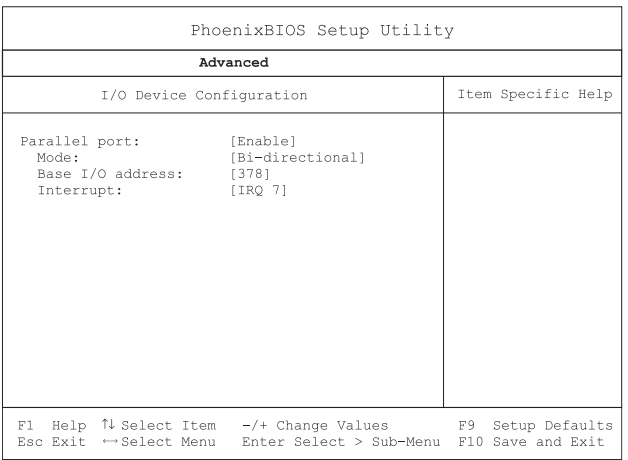

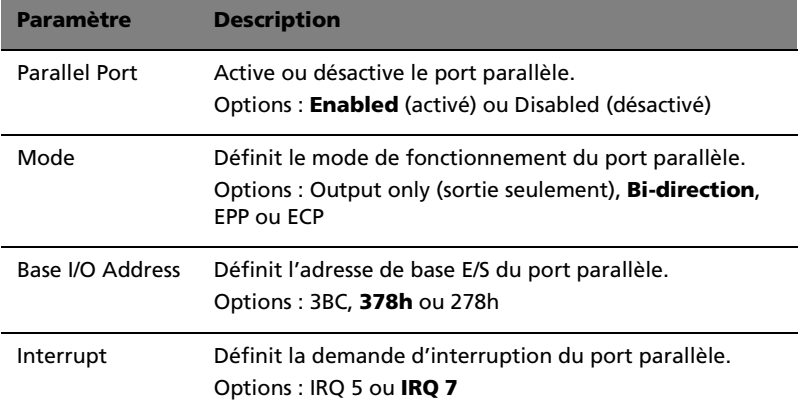

### PCI IRQ Routing

Le sous-menu PCI IRQ permet de définir les IRQ pour les périphériques PCI.

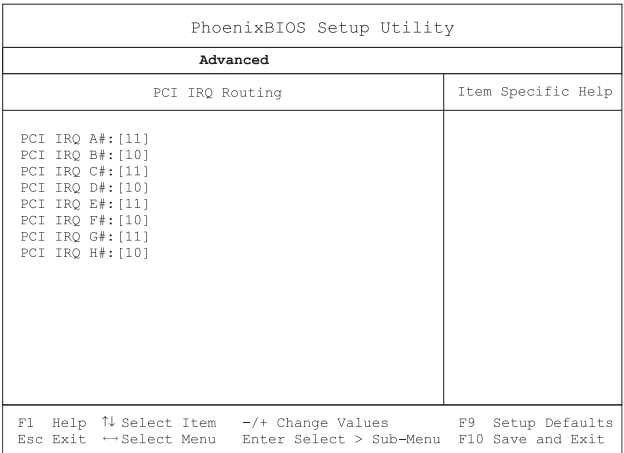

**Attention :** Les paramètres de cet écran sont pour les utilisateurs avancés seulement. Habituellement, vous n'avez pas à modifier les valeurs de cet écran, parce qu'elles sont déjà optimisées.

--------------------------------

### Security

L'écran Security contient des paramètres qui aident à protéger votre ordinateur contre les utilisations non autorisées.

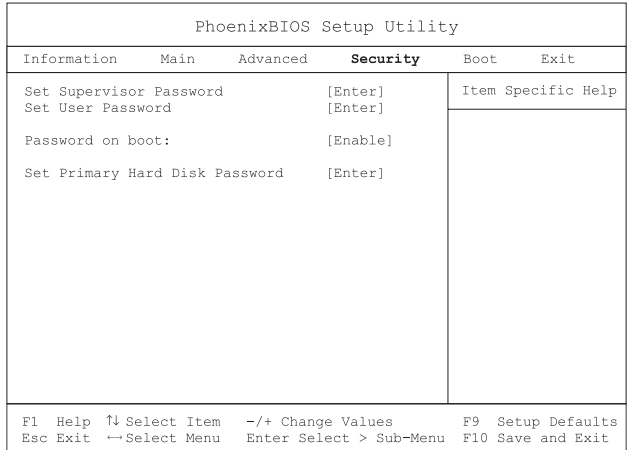

Le tableau ci-dessous décrit les paramètres de cet écran. Les réglages en gras sont les réglages par défauts et suggérés pour les paramètres.

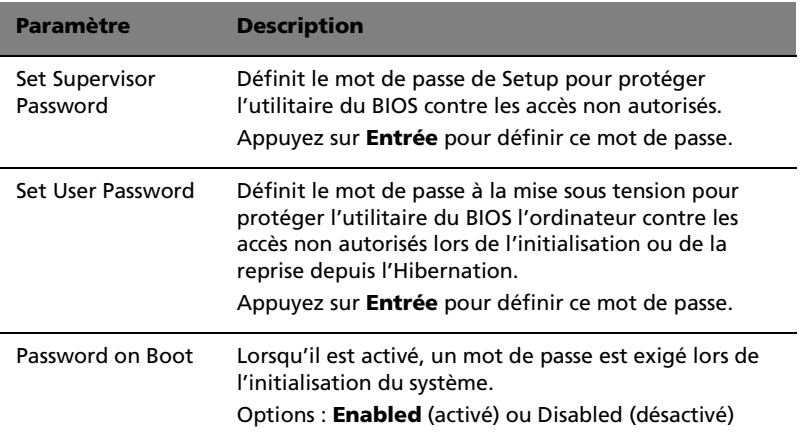

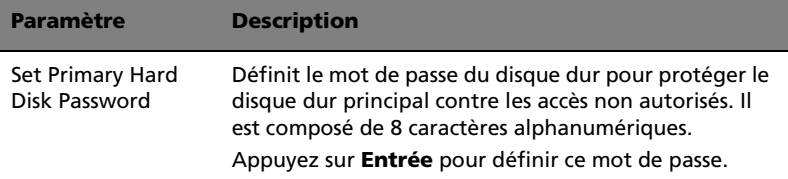

### Boot (Initialisation)

Le menu Boot contient des paramètres qui déterminent l'ordre dans lequel les périphériques initialisables de votre ordinateur démarrent.

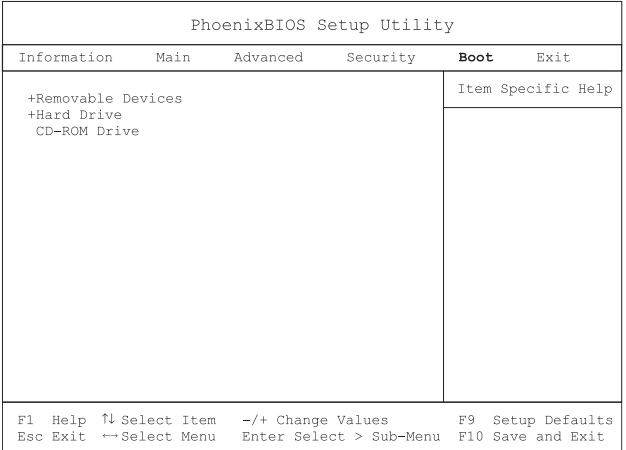

Définition de la séquence d'initialisation des lecteurs

Utilisez les touches fléchées du curseur vers le haut/bas pour sélectionner un périphérique initialisable, puis appuyez sur ↑ ou ↓ pour modifier son ordre. Les éléments avec un « + » peuvent être développés.

Ce menu contient les options de sortie.

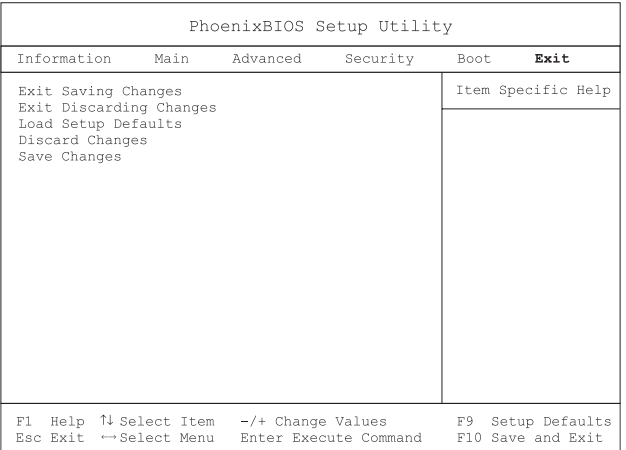

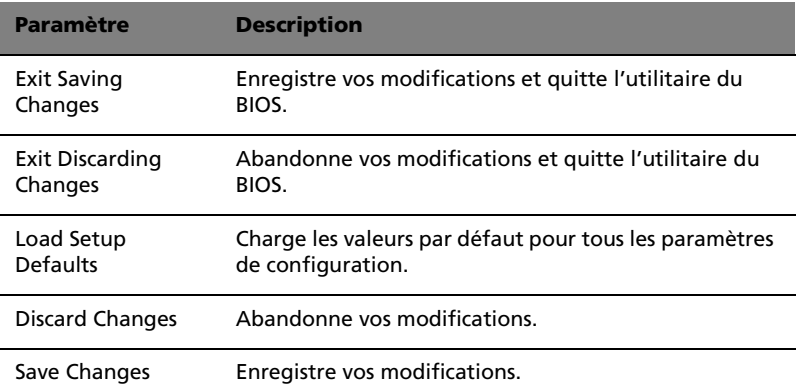

# 3 Dépannage de votre **TravelMate**

Ce chapitre décrit les solutions aux problèmes relativement courants. Lisez-le avant d'appeler un technicien à l'apparition d'un problème. Les solutions à des problèmes plus sérieux demandent l'ouverture de l'ordinateur. Contactez votre revendeur ou un centre de service agréé ; n'essayez pas d'ouvrir le notebook par vous-même.

# Foire aux questions

Vous trouverez ici une liste des situations qui peuvent apparaître lors de l'utilisation de l'ordinateur, ainsi que des réponses et des solutions aux questions que vous vous posez.

J'ai appuyé sur l'interrupteur d'alimentation et ouvert l'écran, mais l'ordinateur ne se met pas sous tension ou ne s'initialise pas.

Vérifiez l'indicateur d'alimentation :

- **•** Si l'indicateur n'est pas allumé, l'ordinateur n'est pas alimenté. Vérifiez ce qui suit :
	- Si le système fonctionne sur la batterie, son niveau de charge peut être trop bas et ne pas pouvoir alimenter le système. Connectez l'adaptateur secteur pour recharger la batterie.
	- Assurez-vous que l'adaptateur secteur est correctement branché à l'ordinateur et à la prise secteur.
- **•** Si l'indicateur est allumé, vérifiez ce qui suit :
	- Si l'indicateur de Sommeil est allumé, l'ordinateur est en mode de Sommeil. Appuyez sur une touche ou tapotez sur le touchpad pour la reprise.
	- Le lecteur contient-il une disquette non-initialisable (nonsystème) ? Retirez-la ou remplacez-la avec une disquette système et appuyez sur **Ctrl-Alt-Suppr** pour réinitialiser le système.
- **•** Les fichiers du système d'exploitation peuvent être endommagés ou manquants. Insérez la disquette de démarrage créée lors de la configuration de Windows dans le lecteur de disquette et appuyez sur **Ctrl-Alt-Suppr** pour réinitialiser le système. Ceci va effectuer un diagnostic de votre système et effectuer les corrections nécessaires.

Rien n'apparaît à l'écran.

Le système de gestion de l'alimentation éteint l'écran automatiquement pour économiser l'énergie. Appuyez sur une touche pour rallumer l'écran.

Si l'appui sur une touche ne rallume pas l'écran, il peut y avoir deux raisons :

- **•** Le niveau de la luminosité est peut-être trop bas. Appuyez sur **Fn-**  $\rightarrow$  pour augmenter le niveau de la luminosité.
- **•** Le périphérique d'affichage est peut-être réglé sur un moniteur externe. Appuyez sur la touche spéciale de choix de l'affichage **Fn-F5** pour retourner l'affichage à l'ordinateur.

#### L'image n'affiche pas en plein écran.

Assurez-vous que la résolution est réglée sur 1024 x 768. C'est la résolution native de l'affichage de votre ordinateur. Cliquez du bouton droit sur le bureau de Windows et sélectionnez Propriétés pour faire apparaître la boîte de dialogue **Propriétés pour Affichage**. Cliquez ensuite sur l'onglet Paramètres pour vous assurer que la résolution est définie sur la résolution appropriée. Des résolutions inférieures à la résolution spécifiée n'affichent pas en plein écran sur le notebook ou sur un moniteur externe.

#### Aucun son ne sort de l'ordinateur.

Vérifiez ce qui suit :

- **•** Le son est peut-être désactivé. Dans Windows, vérifiez l'icône de contrôle du son (un haut-parleur) sur la barre des tâches. Si elle est barrée, cliquez sur l'icône et désélectionnez l'option Muet.
- **•** Les haut-parleurs sont peut-être éteints. Appuyez sur **Fn-F8** pour allumer les haut-parleurs (cette touche spéciale éteint également les haut-parleurs).
- **•** Le niveau du volume est peut-être trop bas. Dans Windows, vérifiez l'icône de contrôle du son sur la barre des tâches.
- **•** Si un casque stéréo, des écouteurs, ou des haut-parleurs externes sont connectés au port de sortie audio sur le panneau arrière de l'ordinateur, les haut-parleurs internes sont éteints automatiquement.

Je veux éjecter le plateau du CD ou du DVD sans mettre l'ordinateur sous tension. Je ne peux pas éjecter le plateau du CD ou du DVD.

Le lecteur de CD-ROM ou de DVD-ROM a un bouton d'éjection mécanique. Insérez tout simplement la pointe d'un stylo ou d'un trombone et appuyez pour éjecter le plateau.

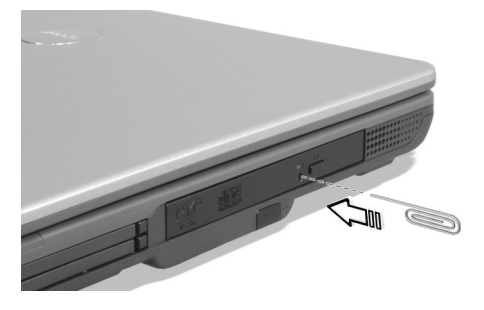

Le lecteur de disquettes ne peut pas accéder à une disquette.

Vérifiez ce qui suit :

- **•** Assurez-vous que la disquette est bien insérée dans le lecteur de disquettes.
- **•** Assurez-vous que la disquette est formatée.
- **•** Si la disquette n'est pas la cause du problème, le lecteur de disquettes peut être sale. Nettoyez-le avec un kit de nettoyage. Suivez les instructions fournies avec le kit.

Le lecteur de CD ou de DVD ne peut pas accéder à un disque.

Vérifiez ce qui suit :

- **•** Assurez-vous que le disque est pris en charge par le lecteur. Si votre ordinateur a un lecteur de CD-ROM, il peut lire les CD, mais pas les DVD. Si votre ordinateur a un lecteur de DVD, il peut lire les DVD en plus des CD.
- **•** Lorsque vous placez le CD ou le DVD sur le plateau du lecteur, assurez-vous qu'il est bien en place sur l'axe de rotation sur le plateau.
- **•** Assurez-vous que le CD ou le DVD n'a pas de rayures ou de marques. Si le CD ou le DVD est sale, nettoyez-le avec un kit de nettoyage. Suivez bien les instructions fournies avec le kit.

**•** Si le disque n'est pas la cause du problème, votre lecteur de CD ou de DVD peut être sale. Nettoyez-le avec un kit de nettoyage. Suivez les instructions fournies avec le kit.

Le clavier ne répond pas.

Essayez de connecter un clavier externe au connecteur USB à l'arrière de l'ordinateur. S'il fonctionne, contactez votre revendeur ou un centre de service agréé car le câble interne du clavier est peut-être déconnecté.

La souris série ne fonctionne pas.

Vérifiez ce qui suit :

- **•** Assurez-vous que le câble série est bien branché dans le port série.
- **•** Pendant le POST, appuyez sur **F2** pour accéder à l'utilitaire du BIOS et vérifier si le port série est activé. Voir [« Utilitaire du BIOS » à la](#page-50-0)  [page 43](#page-50-0) pour plus de détails.

L'imprimante ne fonctionne pas.

Vérifiez ce qui suit :

- **•** Assurez-vous que l'imprimante est branchée à une prise secteur et est sous tension.
- **•** Selon votre connexion (USB ou parallèle), assurez-vous que le câble de l'imprimante est bien branché dans le port approprié de l'ordinateur et dans le port correspondant de l'imprimante.
- **•** Pendant le POST, appuyez sur **F2** pour accéder à l'utilitaire du BIOS et vérifier si le port parallèle est activé si vous utilisez une imprimante parallèle.

Je veux configurer mon lieu d'appel pour utiliser le modem interne.

Pour utiliser votre logiciel de communication, vous devez configurer votre lieu d'appel :

- **1** Cliquez sur **Démarrer**, **Panneau de configuration**.
- **2** Double-cliquez sur **Options de téléphone et de modem**.
- **3** Cliquez sur **Règles de numérotation** et configurez votre lieu d'appel.

Reportez-vous à l'aide et au support de Windows.

# Demande de service

# Garantie internationale du voyageur (ITW)

Votre ordinateur est couvert par une garantie internationale du voyageur (ITW) qui vous permet d'avoir l'esprit libre et tranquille lorsque vous voyagez. Notre réseau de centres de maintenance agréés est prêt à vous venir en aide.

Un passeport ITW est fourni avec votre ordinateur. Ce passeport contient tout ce que vous devez savoir sur le programme ITW. Ce livret contient la liste des centres de maintenance agréés. Lisez le passeport avec soin.

Ayez toujours le passeport ITW avec vous, surtout lorsque vous voyagez, pour pouvoir bénéficier du support de nos centres de maintenance. Placez votre preuve d'achat dans le rabat à l'intérieur de la couverture du passeport ITW.

Si le pays dans lequel vous voyagez n'a pas de centre de maintenance agréé ITW, vous pouvez tout de même contacter nos bureaux internationaux.

Veuillez consulter le www.acersupport.com.

# Avant d'appeler

Veuillez préparer les informations qui suivent avant d'appeler Acer pour un service en ligne, et veuillez être à côté de votre ordinateur lorsque vous appelez. Avec votre aide, nous pouvons réduire la durée de l'appel et vous aider à résoudre vos problèmes efficacement.

Si votre ordinateur affiche des messages d'erreur ou émet des avertissements sonores, notez-les lorsqu'ils apparaissent à l'écran (ou leur nombre et leur séquence pour les avertissements sonores).

\_\_\_\_\_\_\_\_\_\_\_\_\_\_\_\_\_\_\_\_\_\_\_\_\_\_\_\_\_\_\_\_\_\_\_\_\_\_\_\_\_\_\_\_\_\_\_\_\_\_\_\_\_\_\_\_\_\_\_\_\_\_\_\_\_

Il vous est demandé de fournir les informations suivantes :

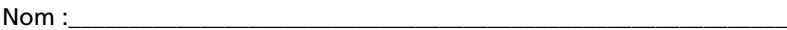

Adresse :

Numéro de téléphone :

Type de système et modèle :\_\_\_\_\_\_\_\_\_\_\_\_\_\_\_\_\_\_\_\_\_\_\_\_\_\_\_\_\_\_\_\_\_\_\_\_\_\_\_

No. de série :

Date d'achat :\_\_\_\_\_\_\_\_\_\_\_\_\_\_\_\_\_\_\_\_\_\_\_\_\_\_\_\_\_\_\_\_\_\_\_\_\_\_\_\_\_\_\_\_\_\_\_\_\_\_\_\_
# Annexe A Spécifications

<span id="page-73-0"></span>Cette annexe donne la liste des spécifications générales de votre ordinateur.

#### **Microprocesseur**

**•** Processeur Intel® Mobile Pentium® 4 avec mémoire cache N2 de 512 Ko

- ou -

Processeur Intel® Celeron® avec mémoire cache N2 de 128 Ko

#### Mémoire

- **•** Mémoire principale extensible à 2 Go
- **•** Deux connecteurs DIMM DDR
- **•** Prise en charge des modules mémoire 256Mo/512Mo/1Go 266/333 DDR SDRAM
- **•** BIOS mémoire ROM Flash de 512 Ko ; Prise en charge de la mémoire fantôme

## Stockage des données

- **•** Un lecteur interne de disquettes 3,5 pouces
- **•** Un disque dur IDE améliorée, haute capacité
- **•** Un lecteur interne 5,25 pouces de CD-ROM, DVD-ROM, combo DVD/CD-RW ou DVD-RW

## Affichage et vidéo

- **•** Écran LCD TFT (Thin-Film Transistor) de 14,1 ou 15 pouces affichant en couleurs vraies 32bits avec une résolution 1024x768 XGA (eXtended Graphic Array)
- **•** Capacités 3D
- **•** Prise en charge de l'affichage simultané sur l'écran LCD et un moniteur
- **•** Capacité de double affichage

## Audio

- **•** Audio stéréo AC'97 16 bits avec synthétiseur de tableau de sons
- **•** Deux haut-parleurs
- **•** Compatible Windows Sound System
- **•** Ports audio séparés pour périphériques de sortie audio et d'entrée audio

## Clavier et périphérique de pointage

- **•** Clavier Windows à 84/85 touches
- **•** Périphérique de pointage touchpad à la position ergonomique centrale avec fonction de défilement

## Ports E/S

- **•** Deux emplacements de carte PC CardBus de type II
- **•** Une prise téléphone RJ-11 (modem V.90/V.92, 56Kbits/s)
- **•** Une prise réseau RJ-45 (Ethernet 10/100 BaseT)
- **•** Une prise d'alimentation (adaptateur secteur)
- **•** Un port parallèle (conforme à ECP/EPP)
- **•** Un port moniteur externe
- **•** Une prise de sortie haut-parleurs (mini-prise 3,5 mm)
- **•** Une prise d'entrée microphone (mini-prise 3,5 mm)
- **•** Quatre ports USB 2.0

## Poids et dimensions

- **•** 3,36 kg (7,4 livres) pour le modèle TFT 15,0 pouces avec batterie
- **•** 3,27 kg (7,2 livres) pour le modèle TFT 14,1 pouces avec batterie
- **•** 332 x 294 x 39,4~39,9 mm (L x P x H)

## Environnement

- **•** Température
	- En marche : 5°C à 35°C
	- À l'arrêt : -10°C à 60°C
- **•** Humidité (sans condensation)
	- En marche : 20% à 85% RH
	- À l'arrêt : 20% à 85% RH

## Système

- **•** Microsoft Windows XP Home/Pro
- **•** Prise en charge de l'ACPI
- **•** Conforme à DMI 2.0

Alimentation

- **•** Batterie
	- Batterie au lithium-ion 4000mAh
- **•** Adaptateur secteur
	- 120 Watts
	- Autosensible 100~240 V, 50~60 Hz

## Options

- **•** Module d'extension mémoire de 256, 512 Mo, 1 Go
- **•** Adaptateur secteur et batterie supplémentaires

# Annexe B Avis

Cette annexe donne la liste des avis généraux de votre ordinateur.

# Avis FCC

<span id="page-80-0"></span>Cet appareil a été testé et reconnu conforme aux normes applicables au matériel informatique de Classe B, en vertu de l'article 15 des Réglementations de la FCC. Ces normes visent à fournir aux installations résidantes une protection raisonnable contre les interférences. Cet appareil génère, utilise et peut diffuser des signaux radioélectriques. En outre, s'il n'est pas installé et employé conformément aux instructions, il peut provoquer des interférences nuisibles aux communications radio.

Quoi qu'il en soit, on ne peut pas garantir que des interférences ne se produiront pas dans certaines installations. Si l'appareil est à l'origine de nuisances vis-à-vis de la réception de la radio ou de la télévision, ce que l'on peut déterminer en l'allumant puis en l'éteignant, il est recommandé à l'utilisateur de prendre l'une des mesures suivantes pour tenter de remédier à ces interférences :

- **•** réorientez ou changez l'antenne réceptrice de place ;
- **•** éloignez l'appareil du récepteur ;
- **•** branchez l'appareil à une prise appartenant à un circuit différent de celui du récepteur ;
- **•** consultez le fournisseur ou un technicien radiotélévision expérimenté.

## Avis : Câbles blindés

Des câbles blindés doivent être utilisés pour la connexion avec d'autres appareils informatiques afin de conserver la conformité aux normes FCC.

## Avis : Appareils périphériques

Seuls des périphériques (appareils entrée/sortie, terminaux, imprimantes) certifiés comme étant conformes aux limites de la classe B peuvent être connectés à cet appareil. Le fonctionnement avec des périphériques non certifiés causera probablement nuisances vis-à-vis de la réception de la radio ou de la télévision.

## Attention

Les changements ou modifications qui ne seraient pas expressément approuvés par le fabricant, pourraient faire perdre à l'utilisateur le

droit à faire fonctionner l'appareil qui est décerné par la Federal Communications Commission.

## Conditions d'utilisation

Cet appareil est conforme à l'article 15 des Réglementations de la FCC. Le fonctionnement est sous réserve des deux conditions suivantes : (1) cet appareil ne doit pas provoquer d'interférences nuisibles, et (2) cet appareil doit accepter toute interférence reçue, y compris des interférences qui peuvent provoquer un fonctionnement non désiré.

## Notice: Canadian users

This Class B digital apparatus meets all requirements of the Canadian Interference-Causing Equipment Regulations.

## Remarque à l'intention des utilisateurs canadiens

Cet appareil numérique de la classe B respecte toutes les exigences du Règlement sur le matériel brouilleur du Canada.

## Avis pour le modem

## $FCC$

<span id="page-81-0"></span>Cet appareil est conforme à l'article 68 des Réglementations de la FCC. Une étiquette sur la face inférieure du modem contient, entre autres informations, le numéro d'enregistrement à la FCC et le REN (numéro d'équivalence de sonnerie) pour cet appareil. Vous devez fournir ces informations à la demande de votre société de téléphone.

Si l'équipement téléphonique cause des nuisances au réseau téléphonique, la société de téléphone peut interrompre votre service temporairement. Si possible, vous serez informé préalablement. Mais si une notification préalable n'est pas possible, vous serez informé dès que possible. Vous serez également informé de votre droit d'enregistrer une plainte auprès de la FCC.

Votre société de téléphone peut apporter des modifications à ses installations, ses équipements, son organisation, ou ses procédures, qui pourraient avoir une influence sur le bon fonctionnement de votre équipement. Si c'est le cas, vous en serez informé préalablement pour maintenir un service téléphonique sans interruption.

Si cet équipement présente des problèmes de fonctionnement, déconnectez-le de la ligne téléphonique pour déterminer s'il est la cause du problème. Si l'équipement cause le problème, arrêtez son utilisation et contactez votre revendeur.

## TBR 21

Cet appareil a été approuvé [décision du conseil 98/482/EC - « TBR 21 »] pour une connexion de terminal simple paneuropéenne au réseau téléphonique public commuté (RTPC). Cependant, du fait de différences entre les RTPC fournis dans les différents pays, l'approbation, par elle-même, ne garantit pas un bon fonctionnement à chaque point de terminaison du RTPC. En cas de problème, vous devez contacter en premier le fournisseur de votre appareil.

# Consignes de sécurité importantes

<span id="page-82-0"></span>Lisez ces instructions avec attention. Conservez-les pour des références futures.

- **1** Conformez-vous aux consignes et avertissements indiqués sur cet appareil.
- **2** Débranchez l'alimentation secteur avant tout nettoyage. N'utilisez pas de liquide ou d'aérosol de nettoyage. Utilisez un chiffon légèrement humide.
- **3** N'utilisez pas cet appareil près d'une source d'eau.
- **4** Ne placez pas cet appareil sur un chariot, un support ou une table instables. Une chute risque d'endommager gravement l'appareil.
- **5** Les fentes et ouvertures de l'unité centrale (panneau arrière ou fond) sont prévues pour la ventilation et ne doivent jamais être obstruées ou bloquées pour assurer le bon fonctionnement de l'appareil et éviter tout risque de surchauffe. L'appareil ne doit jamais être placé sur un lit, un divan, une couverture ou toute autre surface similaire susceptible d'obstruer les ouvertures. Il ne doit jamais être placé à proximité ou au contact d'un radiateur ou d'une source de chaleur. Il ne doit pas être placé dans une installation encastrée à moins qu'une ventilation suffisante ne soit assurée.
- **6** L'alimentation électrique de l'appareil doit être conforme aux caractéristiques figurant sur l'étiquette d'identification. En cas de doute, consultez votre revendeur ou la compagnie d'électricité appropriée.
- **7** Ne placez aucun objet sur le câble d'alimentation et installez l'appareil en dehors des zones de passage.
- **8** Lors de l'utilisation éventuelle d'une rallonge, assurez-vous que l'ampérage total des appareils reliés par la rallonge reste dans les limites admises. De même, vérifiez que l'ampérage de tous les appareils reliés à une même prise secteur ne dépasse pas la valeur du fusible.
- **9** N'enfoncez jamais d'objets dans les fentes de l'unité centrale car ils pourraient entrer en contact avec des points de voltage ou courtcircuiter des éléments, d'où un risque d'incendie ou d'électrocution. Ne renversez jamais de liquide, quel qu'il soit, sur l'appareil.
- **10** N'essayez jamais de réparer vous-même cet appareil : l'ouverture ou la dépose du panneau supérieur vous expose à divers risques, électrocution notamment. L'entretien doit être confié à un spécialiste.
- **11** Débranchez l'appareil et adressez-vous au service après-vente dans les cas suivants :
	- **a** Lorsque le cordon d'alimentation est endommagé ou dénudé.
	- **b** Un liquide a été renversé dans l'appareil.
	- **c** Le produit a été exposé à la pluie ou à de l'eau.
	- **d** L'appareil ne fonctionne pas correctement bien que les consignes d'installation aient été respectées. Effectuez uniquement les réglages indiqués dans les consignes d'installation ; d'autres réglages incorrects risquent de provoquer des dommages nécessitant l'intervention prolongée d'un technicien qualifié.
	- **e** L'appareil est tombé ou le châssis a été endommagé.
	- **f** Les performances de l'appareil deviennent irrégulières, indiquant la nécessité du recours au S.A.V.
- **12** Utilisez uniquement une batterie du même type que celle recommandée pour l'appareil. L'utilisation d'une autre batterie peut présenter un risque d'incendie ou d'explosion. Demandez à un technicien qualifié de remplacer la batterie.
- **13** Avertissement ! Une batterie incorrectement manipulée risque d'exploser. Vous ne devez jamais la démonter, ni l'exposer au feu. Placez-la hors de portée des enfants et mettez rapidement une batterie usée au rebut.

**14** Utilisez uniquement le type approprié de câble d'alimentation (fourni dans la boîte d'accessoires) pour cet appareil. Il doit être détachable, de type : Listé UL/certifié CSA, type SPT-2, classé 7A 125V minimum, approuvé VDE ou équivalent. La longueur ne doit pas dépasser 4,6 mètres (15 pieds).

## Déclaration de conformité laser

<span id="page-84-0"></span>Le lecteur de CD ou DVD utilisé avec cet ordinateur est à produit à laser. L'étiquette de classification du lecteur (montrée ci-dessous) est située sur le lecteur ou graveur.

CLASS 1 LASER PRODUCT **CAUTION:** VISIBLE AND INVISIBLE LASER RADIATION WHEN OPEN. AVOID EXPOSURE TO BEAM.

APPAREIL A LASER DE CLASSE 1 **ATTENTION :** RADIATION DU FAISCEAU LASER INVISIBLE EN CAS D'OUVERTURE. ÉVITER TOUTE EXPOSITION AUX RAYONS.

LUOKAN 1 LASERLAITE LASER KLASSE 1 **VORSICHT:** UNSICHTBARE LASERSTRAHLUNG, WENN ABDECKUNG GEÖFFNET NICHT DEM STRAHLL AUSSETZEN

PRODUCTO LÁSER DE LA CLASE I **ADVERTENCIA:** RADIACIÓN LÁSER INVISIBLE AL SER ABIERTO. EVITE EXPONERSE A LOS RAYOS.

**ADVARSEL:** LASERSTRÅLING VEDÅBNING SE IKKE IND I STRÅLEN.

VARO! LAVATTAESSA OLET ALTTINA LASERSÅTEILYLLE. **VARNING:** LASERSTRÅLNING NÅR DENNA DEL ÅR ÖPPNAD ÅLÅ TUIJOTA SÅTEESEENSTIRRA EJ IN I STRÅLEN

**VARNING:** LASERSTRÅLNING NAR DENNA DEL ÅR ÖPPNADSTIRRA EJ IN I STRÅLEN

**ADVARSEL:** LASERSTRÅLING NAR DEKSEL ÅPNESSTIRR IKKE INN I STRÅLEN

## Déclaration de la batterie au lithium

**La gamme TravelMate 240/250 utilise une batterie au lithium, modèles SIMPLO BTP-58A1, SONY BTP 59A1 et SANYO BTP-60A1 seulement.**

## **CAUTION**

Danger of explosion if battery is incorrectly replaced. Replace only with

the same or equivalent type recommended by the manufacturer. Discard used batteries according to the manufacturer's instructions.

## **AVERTISSEMENT**

Danger d'explosion si la batterie est remplacée de manière incorrecte. Ne remplacez que qu'avec le même type ou équivalant tel que recommandé par le fabricant. Disposez des batteries usées selon les instructions du fabricant.

#### **ADVARSEL!**

Lithiumbatteri - Eksplosionsfare ved fejlagtig håndtering. Udskiftning må kun ske med batteri af samme fabrikat og type. Léver det brugte batteri tilbage til leverandøren.

#### **ADVARSEL**

Eksplosjonsfare ved feilaktig skifte av batteri. Benytt samme batteritype eller en tilsvarende type anbefalt av apparatfabrikanten. Brukte batterier kasseres i henhold til fabrikantens instruksjoner.

#### **VARNING**

Explosionsfara vid felaktigt batteribyte. Anvãnd samma batterityp eller en ekvivalent typ som rekommenderas av apparattillverkaren. Kassera anvãnt batteri enligt fabrikantens instruktion.

#### **VAROITUS**

Päristo voi räjähtää, jos se on virheellisesti asennettu. Vaihda paristo ainoastaan laitevalmistajan suosittelemaan tyyppiin. Hävitä käytetty paristo valmistajan ohjeiden mukaisesti.

#### **VORSICHT!**

Explosionsgefahr bei unsachgemäßen Austausch der Batterie Ersatz nur durch denselben oder einem vom Hersteller empfohlenem ähnlichen Typ. Entsorgung gebrauchter Batterien nach Angaben des **Herstellers** 

## Déclaration de préparation An 2000

<span id="page-85-0"></span>L'ordinateur notebook TravelMate 240/250 porte le logo « Hardware NSTL Tested Year 2000 Compliant » de NSTL, qui certifie qu'il a été

-rançai

testé par NSTL avec le test YMark2000, et s'est révélé être conforme aux standards de conformité matérielle pour l'An 2000.

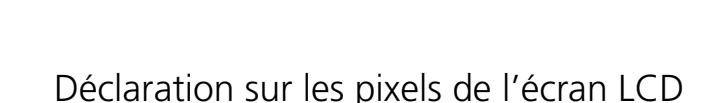

L'écran LCD est produit avec des techniques de fabrication à haute précision. Néanmoins, certains pixels parfois avoir des ratés ou apparaître comme étant des points noirs ou de couleur. Ceci n'a pas d'effet sur l'image enregistrée et ne constitue pas un dysfonctionnement.

# Avis A pointé

Déclarations d'appareil des brevets U.S. Nos. 4,631,603, 4,577,216, 4,819,098, et 4,907,093 pour une utilisation domestique limitée seulement.

Pour des raisons de sécurité, ne connectez que les casques avec une étiquette de conformité de télécommunication. Ceci comprend les appareils déjà étiquetés comme étant permis ou certifiés.

L'unité doit être connectée au réseau téléphonique via un fil correspondant aux exigences des standards techniques de l'ACA TS008.

Un cordon secteur approuvé par l'Australie doit être utilisé avec l'équipement.

**Remarque : Les informations reglementaires ci-dessous sont pour les modeles avec reseau sans fil 802.11b seulement.**

# Informations reglementaires

Le module reseau sans fil doit etre installe et utilise dans le strict respect des instructions du fabricant. Cet appareil est conforme aux standards suivants de frequence radioelectrique et de securite.

# Canada - Industrie Canada (IC)

• Cet appareil est conforme a RSS 210 de Industrie Canada.

# Europe - Declaration de conformite UE

Cet appareil est conforme aux standards ci-dessous, suivant la Directive EMC 89/336/EEC :

- ETSI EN 301 489-1/17
- ETSI EN 300 328-2

# Etats-Unis - Federal Communications Commission (FCC)

Cet appareil est conforme a l'article 15 des Reglementations de la FCC. L'utilisation de l'appareil dans un systeme reseau sans fil est sous reserve des deux conditions suivantes :

- Cet appareil ne doit pas provoquer d'interferences nuisibles.
- Cet appareil doit accepter toute interference qui peut provoquer un fonctionnement non desire.

# Exposition a la radiation de frequence radioelectrique

La puissance radiee en sortie du module reseau sans fil est bien inferieure aux limites d'exposition de frequence radioelectrique de la FCC. Neanmoins, le module reseau sans fil doit etre utilise de maniere a ce que le potentiel pour le contact humain pendant l'utilisation normale soit minimise.

Le transmetteur et l'antenne sont installes de maniere permanente dans le notebook, et sont specifiques a ce modele (pas pour un ordinateur quelconque). L'antenne de cet appareil est installee sur le haut de l'affichage LCD. Pour la conformite aux limites d'exposition de radiation de la FCC, il doit etre utilise avec une distance de separation de 20 cm ou plus entre l'antenne et le corps de l'utilisateur, et l'antenne ne doit pas etre utilisee a proximite d'une personne voisine.

Cet equipement a ete teste et reconnu conforme aux normes applicables au materiel informatique de Classe B, en vertu de l'article 15 des Reglementations de la FCC. Ces normes visent a fournir aux installations residantes une protection raisonnable contre les

interferences. Cet equipement genere, utilise et peut diffuser des signaux radioelectriques. En outre, s'il n'est pas installe et employe conformement aux instructions, il peut provoquer des interferences nuisibles aux communications radio. Quoi qu'il en soit, on ne peut pas garantir que des interferences ne se produiront pas dans certaines installations. Si l'equipement est a l'origine de nuisances vis-a-vis de la reception de la radio ou de la television, ce que l'on peut determiner en l'allumant puis en l'eteignant, il est recommande a l'utilisateur de prendre l'une des mesures suivantes pour tenter de remedier a ces interferences :

- Reorientez ou changez l'antenne receptrice de place.
- Eloignez l'equipement du recepteur.
- Branchez l'equipement a une prise appartenant a un circuit different de celui du recepteur.
- Consultez le fournisseur ou un technicien radiotelevision experimente.

Avertissement FCC : Pour assurer une conformite continue, tous changements ou modifications qui ne seraient pas expressement approuves par la partie responsable de la conformite, pourraient faire perdre a l'utilisateur le droit a faire fonctionner l'equipement (par exemple, utilisez des cables blindes uniquement lors de la connexion a un ordinateur ou des peripheriques).

Cet appareil est conforme a l'article 15 des Reglementations de la FCC. Le fonctionnement est sous reserve des deux conditions suivantes : (1) Cet appareil ne doit pas provoquer d'interferences nuisibles, et (2) cet appareil doit accepter toute interference recue, y compris des interferences qui peuvent provoquer un fonctionnement non desire.

# Index

#### **A**

Accès média indicateur d'activation [11](#page-18-0) Adaptateur secteur prendre soin [v](#page-4-0) Affichage dépannage [59](#page-66-0), [60](#page-67-0) touches spéciales [16](#page-23-0) Aide services en ligne [63](#page-70-0) Arrêt Défil [13](#page-20-0) Audio [25](#page-32-0) dépannage [60](#page-67-1) Avis préparation An 2000 [78](#page-85-0)

## **B**

Batterie prendre soin [v](#page-4-1) témoin de charge [11](#page-18-1) BIOS utilitaire Setup [43](#page-50-0)[– 55](#page-62-0)

## **C**

Carte PC [39](#page-46-0) éjection [39](#page-46-1) insertion [39](#page-46-2) CD dépannage [61](#page-68-0) CD-ROM dépannage [61](#page-68-1) éjection [22](#page-29-0) éjection manuelle [61](#page-68-1) Clavier [13](#page-20-1) dépannage [62](#page-69-0) pavé numérique intégré [14](#page-21-0) touches de verrouillage [13](#page-20-2) touches spéciales [16](#page-23-1) touches Windows [15](#page-22-0) CPU [45](#page-52-0)

## **D**

Date définition dans l'utilitaire du BIOS [47](#page-54-0)

Dépannage [58](#page-65-0) Diodes [11](#page-18-2) Disque dur [22](#page-29-1) DVD [23](#page-30-0) dépannage [61](#page-68-0)

## **E**

Entretien adaptateur secteur [v](#page-4-0) batterie [v](#page-4-1) ordinateur [iv](#page-3-0) Ethernet [38](#page-45-0) Euro [17,](#page-24-0) [18](#page-25-0)

## **F**

[FAQ. Voir Foire aux questions](#page-66-1) Films DVD lecture [23](#page-30-0) Foire aux questions [59](#page-66-1)

## **G**

Garantie garantie internationale du voyageur [63](#page-70-1)

## **H**

Haut-parleurs dépannage [60](#page-67-1) touche spéciale [17](#page-24-1) Heure définition dans l'utilitaire du BIOS [47](#page-54-1)

## **I**

Imprimante dépannage [62](#page-69-1) Indicateurs d'état [11](#page-18-2) [ITW. Voir Garantie](#page-70-1)

## **L**

Lecteur de disquettes dépannage [61](#page-68-2) lecteur optique [22](#page-29-2) Luminosité touches spéciales [17](#page-24-2)

## **M**

Mémoire installation [40](#page-47-0)[– 41](#page-48-0) mise à niveau [40](#page-47-1)

Mode d'Hibernation touche spéciale [16](#page-23-2) Mode de Réserve témoin d'état [11](#page-18-3) touche spéciale [16](#page-23-3) Modem [37](#page-44-0)

#### **N**

Nettoyage ordinateur [vi](#page-5-0) Notebook Manager [42](#page-49-0) touche spéciale [16](#page-23-4)

#### **O**

**Options** mémoire additionnelle [40](#page-47-1) Ordinateur claviers [13](#page-20-3) courts déplacements [27](#page-34-0) déconnexion [27](#page-34-1) dépannage [58](#page-65-0) emporter à la maison [28](#page-35-0) en réunion [28](#page-35-1) fonctionnalités [3,](#page-10-0) [9](#page-16-0) indicateur d'activation [11](#page-18-4) indicateurs [11](#page-18-5) mise en place d'un bureau à la maison [29](#page-36-0) mise hors tension [iv](#page-3-1) nettoyage [vi](#page-5-0) performance [9](#page-16-1) prendre soin [iv](#page-3-0) sécurité [32](#page-39-0) voyage avec l'ordinateur [30](#page-37-0) voyage international [30](#page-37-1)

## **P**

Pavé numérique intégré [14](#page-21-1) Verr Num [14](#page-21-0) Port parallèle définition dans l'utilitaire du BIOS [51](#page-58-0) Ports [37](#page-44-1) POST (test automatique à la mise sous tension) [44](#page-51-0) Problèmes [59](#page-66-1) affichage [59](#page-66-0), [60](#page-67-0) CD [61](#page-68-0)

CD-ROM [61](#page-68-1) clavier [62](#page-69-0) démarrage [59](#page-66-2) dépannage [58](#page-65-0) disquette [61](#page-68-2) DVD [61](#page-68-0) imprimante [62](#page-69-1) lecteur de disquettes [61](#page-68-2) souris série [62](#page-69-2)

## **Q**

**Ouestions** configuration du lieu d'appel [62](#page-69-3)

## **R**

Réseau [38](#page-45-0)

## **S**

Sécurité Avis FCC [73](#page-80-0) avis pour le modem [74](#page-81-0) CD-ROM [77](#page-84-0) encoche de sécurité [32](#page-39-1) instructions générales [75](#page-82-0) Service quand appeler [vi](#page-5-1) Services en ligne [63](#page-70-0) Souris dépannage [62](#page-69-2) Spécifications [66](#page-73-0) Stockage [22](#page-29-3) disque dur [22](#page-29-1) lecteur de CD, DVD ou combo DVD/CD-RW [22](#page-29-2) Support informations [63](#page-70-2)

## **T**

Témoins lumineux [11](#page-18-2) Touches spéciales [16](#page-23-1) Touches Windows [15](#page-22-0) Touchpad [20](#page-27-0) touche spéciale [17](#page-24-3) utilisation [20–](#page-27-1) [21](#page-28-0)

## **U**

USB [38](#page-45-1) Utilitaire du BIOS [43,](#page-50-1) [43–](#page-50-0) [55](#page-62-0)

menu Advanced [48](#page-55-0) I/O Device Configuration [51](#page-58-1) PCI IRQ Routing [52](#page-59-0) Primary Master [49](#page-56-0) Secondary Master [50](#page-57-0) menu Boot [54](#page-61-0) menu Exit [55](#page-62-1) menu Main [46](#page-53-0) menu Security [53](#page-60-0) navigation [44](#page-51-1)

#### **V**

Verr Maj [13](#page-20-4)

indicateur d'activation [11](#page-18-6) Verr Num [13](#page-20-5) indicateur d'activation [11](#page-18-7) Voyage international [30](#page-37-1) local [30](#page-37-0) Vue arrière [7](#page-14-0) avant [5](#page-12-0) droite [6](#page-13-0) gauche [5](#page-12-1) Vue frontale [3](#page-10-1)